# ConfigTool

# **User's Manual**

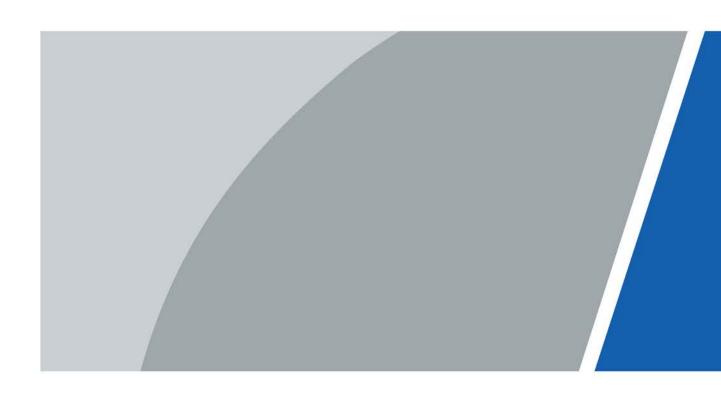

# **Foreword**

#### General

This manual introduces the functions and operations of the ConfigTool (hereinafter referred to as "the Tool"). Read carefully before using the tool, and keep the manual safe for future reference.

### **Safety Instructions**

The following signal words might appear in the manual.

| Signal Words        | Meaning                                                                                                    |
|---------------------|----------------------------------------------------------------------------------------------------|
| <b>DANGER</b>       | Indicates a high potential hazard which, if not avoided, will result in death or serious injury.                                                   |
| <b>WARNING</b>      | Indicates a medium or low potential hazard which, if not avoided, could result in slight or moderate injury.                                       |
| <b>A</b> CAUTION    | Indicates a potential risk which, if not avoided, could result in property damage, data loss, reductions in performance, or unpredictable results. |
| © <sup>™</sup> TIPS | Provides methods to help you solve a problem or save time.                                                                                         |
| MOTE                | Provides additional information as a supplement to the text.                                                                                       |

### **Revision History**

| Version | Revision Content                                                                                                    | Release Time  |
|---------|----------------------------------------------------------------------------------------------------|---------------|
| V1.2.1  | Deleted online upgrade function.                                                                                                    | April 2022    |
| V1.2.0  | <ul> <li>Updated home page.</li> <li>Added online upgrade function.</li> <li>Updated functions in adding devices.</li> <li>Updated functions in configuring video device parameters.</li> <li>Updated functions in resetting device password.</li> </ul>                                    | January 2022  |
| V1.1.7  | <ul> <li>Added join user experience improvement program" and privacy policy.</li> <li>Updated access control devices function.</li> <li>Added alarm host devices function.</li> <li>Update pictures in building configuration.</li> <li>Updated configuring parameters function.</li> </ul> | May 2021      |
| V1.1.6  | Updated functions in building configuration.                                                                                                    | February 2021 |
| V1.1.5  | Updated functions in building configuration.                                                                                                    | January 2021  |

| Version | Revision Content                                                                                                    | Release Time   |
|---------|----------------------------------------------------------------------------------------------------|----------------|
| V1.1.4  | <ul> <li>Added installation and uninstallation<br/>function, VDP function, android digital<br/>function and building configuration<br/>function.</li> <li>Updated pictures in the manual.</li> <li>Updated configuring ACS parameters<br/>function and CGI protocol.</li> </ul>           | September 2020 |
| V1.1.3  | <ul><li>Added batch config items.</li><li>Updated user page.</li><li>Added to support ACS devices.</li></ul>                                                                                                    | June 2020      |
| V1.1.0  | Added upgrade transmission speed.                                                                                                    | March 2020     |
| V1.0.7  | <ul><li>Added help section.</li><li>Deleted online upgrade function.</li></ul>                                                                                                    | September 2019 |
| V1.0.6  | Updated resetting device password function.                                                                                                    | July 2019      |
| V1.0.5  | <ul> <li>Updated configuring system settings function.</li> <li>Changed the notice box in upgrade function and online upgrade function.</li> <li>Updated the template management page, and updated configuring video device parameters function.</li> </ul>                               | March 2019     |
| V1.0.4  | <ul> <li>Added a notice box when you click reset password in the reset password menu.</li> <li>Added a notice box when click batch download and upgrade detect in the online upgrade menu.</li> <li>Added the function to get back video password in the system settings menu.</li> </ul> | April 2018     |
| V1.0.3  | Added cybersecurity recommendations and online upgrade section.                                                                                                    | September 2017 |
| V1.0.2  | Modified the basic operations section.                                                                                                    | March 2017     |
| V1.0.1  | <ul><li>Added the description of uninstallation.</li><li>Modified the basic operations section.</li></ul>                                                                                                    | November 2016  |
| V1.0.0  | First release.                                                                                                    | February 2016  |

### **Privacy Protection Notice**

As the device user or data controller, you might collect the personal data of others such as their face, fingerprints, and license plate number. You need to be in compliance with your local privacy protection laws and regulations to protect the legitimate rights and interests of other people by implementing measures which include but are not limited: Providing clear and visible identification to inform people of the existence of the surveillance area and provide required contact information.

#### About the Manual

- The manual is for reference only. Slight differences might be found between the manual and the product.
- We are not liable for losses incurred due to operating the product in ways that are not in compliance with the manual.
- The manual will be updated according to the latest laws and regulations of related jurisdictions. For detailed information, see the paper user's manual, use our CD-ROM, scan the QR code or visit our official website. The manual is for reference only. Slight differences might be found between the electronic version and the paper version.
- All designs and software are subject to change without prior written notice. Product updates
  might result in some differences appearing between the actual product and the manual. Please
  contact customer service for the latest program and supplementary documentation.
- There might be errors in the print or deviations in the description of the functions, operations and technical data. If there is any doubt or dispute, we reserve the right of final explanation.
- Upgrade the reader software or try other mainstream reader software if the manual (in PDF format) cannot be opened.
- All trademarks, registered trademarks and company names in the manual are properties of their respective owners.
- Please visit our website, contact the supplier or customer service if any problems occur while using the device.
- If there is any uncertainty or controversy, we reserve the right of final explanation.

# **Table of Contents**

| Foreword                                      |    |
|-----------------------------------------------|----|
| 1 Overview                                    | 1  |
| 2 Installation and Uninstallation             | 2  |
| 2.1 Installation                              | 2  |
| 2.2 Uninstallation                            | 4  |
| 3 Home Page                                   | 6  |
| 4 Basic Operations                            | 8  |
| 4.1 Adding Devices                            | 8  |
| 4.1.1 Adding One Device                       | 8  |
| 4.1.2 Adding Multiple Devices                 | 8  |
| 4.1.2.1 Adding by Searching                   | 9  |
| 4.1.2.2 Adding by Importing Device Template   | 9  |
| 4.2 Initializing Devices                      | 10 |
| 4.3 Modifying IP                              | 12 |
| 4.3.1 Modifying One IP                        | 13 |
| 4.3.2 Modifying IP in Batches                 | 13 |
| 4.4 Upgrading Devices                         |    |
| 4.4.1 Upgrading One Device                    |    |
| 4.4.2 Upgrading Devices in Batches            |    |
| 4.5 Configuring Device Parameters             |    |
| 4.5.1 Accessing the Configuration Page        |    |
| 4.5.2 Configuring Video Device Parameters     |    |
| 4.5.2.1 Configuring Encoding Parameters       |    |
| 4.5.2.2 Configuring Video Parameters          | 18 |
| 4.5.2.3 Configuring Profile Parameters        |    |
| 4.5.3 Access Control Devices                  |    |
| 4.5.3.1 Configuring Access Control Parameters |    |
| 4.5.3.2 Configure Network Parameters          |    |
| 4.5.4 VDP                                     |    |
| 4.5.4.1 VTO                                   |    |
| 4.5.4.2 VTH                                   |    |
| 4.5.4.2.1 Network Configuration               |    |
| 4.5.4.2.2 Network Terminals                   |    |
| 4.5.4.2.3 Password                            |    |
| 4.5.4.2.4 Wire Zone                           | 29 |

| 4.5.4.2.5 Alarm Mode                               | 31 |
|----------------------------------------------------|----|
| 4.5.4.2.6 Arm                                      | 31 |
| 4.5.4.2.7 Disarm                                   | 32 |
| 4.5.4.2.8 Reserved Information                     | 33 |
| 4.5.4.2.9 IPC Information                          | 34 |
| 4.5.4.3 VTS                                        | 35 |
| 4.5.5 Android Digital Signage                      | 36 |
| 4.5.5.1 Configuring APP                            | 36 |
| 4.5.5.2 Enabling Android Commission                | 36 |
| 4.5.5.3 Exporting Log                              | 37 |
| 4.5.6 Alarm Host Devices                           | 37 |
| 4.5.6.1 Device Information                         | 37 |
| 4.5.6.2 Configuring Network Parameters             | 38 |
| 4.6 Configuring System Settings                    | 39 |
| 4.6.1 Timing                                       | 39 |
| 4.6.2 Rebooting                                    | 41 |
| 4.6.3 Restoring                                    | 41 |
| 4.6.3.1 Restoring Default Configurations of Device | 41 |
| 4.6.3.2 Restoring Factory Configurations of Device | 42 |
| 4.6.3.3 Exporting Configurations                   | 42 |
| 4.6.3.4 Importing Configurations                   | 43 |
| 4.6.4 Modifying Device Password                    | 43 |
| 4.6.5 Batch Configuration                          | 44 |
| 4.6.5.1 Video Standard                             | 44 |
| 4.6.5.2 Table Configuration                        | 45 |
| 4.7 Resetting Device Password                      | 46 |
| 4.7.1 Resetting Password in Batches                | 47 |
| 4.7.2 Resetting Password of One Device             | 48 |
| 4.8 Building Configuration                         | 49 |
| 4.8.1 Configuring Global Parameters                | 49 |
| 4.8.2 Adding Organization Node                     |    |
| 4.8.3 Configuring Linkage                          | 51 |
| 4.8.4 Linking Devices in Batches                   | 52 |
| 4.8.5 Exporting Related Information                | 53 |
| 4.9 CGI Protocol                                   |    |
| 4.9.1 CGI Command Configuration                    | 53 |
| 4.9.2 Changing CGI Commands in batches             |    |
| 4.9.3 Table Configuration                          |    |
|                                                    |    |

| 5 Help                                   | 56 |
|------------------------------------------|----|
| 5.1 Help File                            | 56 |
| 5.2 Software Version                     | 56 |
| 5.3 Settings                             | 56 |
| 5.3.1 Configuring Parameters             | 56 |
| 5.3.2 Login Authentication               | 58 |
| Appendix 1 Cybersecurity Recommendations | 60 |

### 1 Overview

The Tool provides the following functions to configure and maintain devices such as IPC, NVR, access controller and video intercom:

- Initialize the device.
- Change device IP.
- Upgrade the device.
- Configure video parameters, encoding parameters and profile mode; Configure access controller (card number byte revert of different channels, TCP port number, log, and more); Configure VDP (device details, physical information, and Sip server information); Configure Android digital signage (APP configuration, Android commission, and log exporting).
- Synchronize device time, restart device, restore system default, modify device password, reset password and perform batch configuration.
- Configure VTO and VTH information.
- Configure device information in batches through CGI commands or tables.

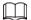

Do not use the Tool with Device Diagnostic Tool, SmartPSS (Smart Professional Surveillance System) or DSS (Digital Surveillance System) at the same time; otherwise it might cause device search exceptions.

# 2 Installation and Uninstallation

This chapter introduces how to install and uninstall the Tool.

### 2.1 Installation

Make sure that you have the Tool installation package; if not, contact customer service.

Step 1 Double-click the installation package, and then the tool pops up the selecting language dialog box.

Figure 2-1 Install language

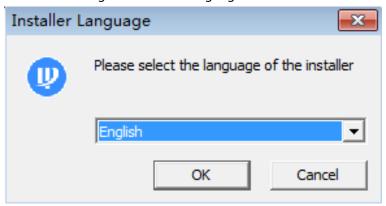

<u>Step 2</u> Select **English** as the installer language, and then click **OK**.

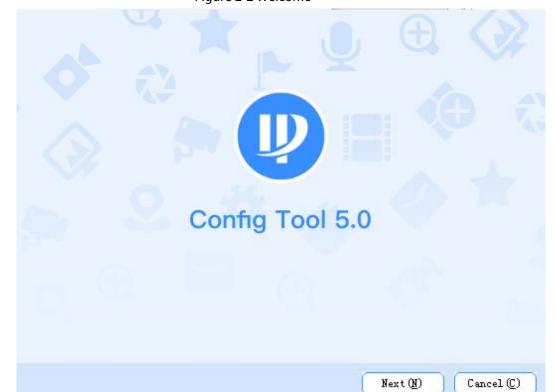

Figure 2-2 Welcome

Step 3 Click **Next**.

Figure 2-3 Select an install directory

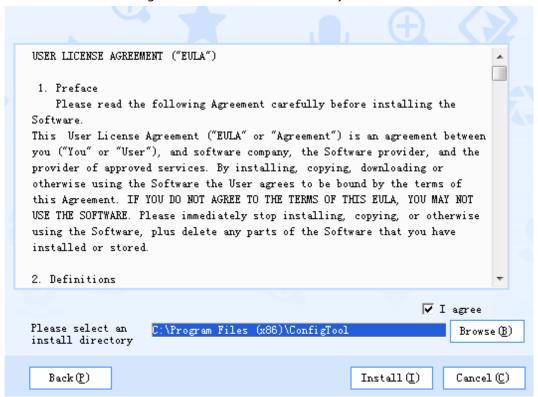

- <u>Step 4</u> Read the user license agreement, select **I agree**, and then click **Browse** to select save path.
- Step 5 Click Install.

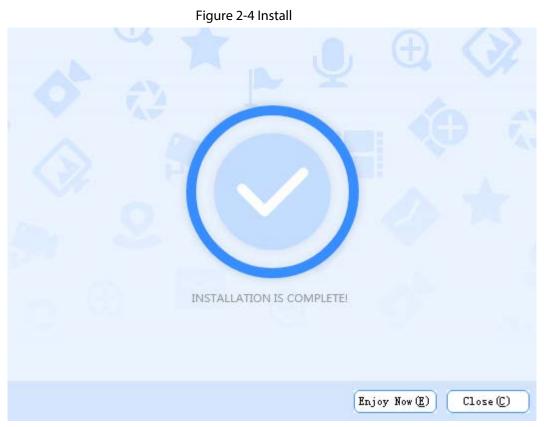

<u>Step 6</u> Click **Enjoy Now** to complete the installation and start the Tool, or click **Close** to exit.

<u>Step 7</u> Click **Agree** to join user experience improvement program.

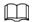

#### Click **Privacy Policy** to view the specific content.

Figure 2-5 Join user experience improvement program

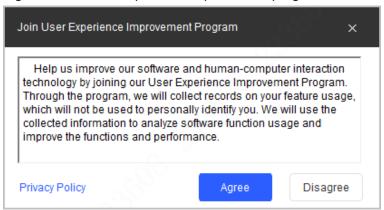

<u>Step 8</u> (Optional) Click **Close** to complete the installation and close the Tool.

### 2.2 Uninstallation

Step 1 Click **Start > All Programs > ConfigTool > Uninstall ConfigTool** on your computer (uses Windows 7 as an example).

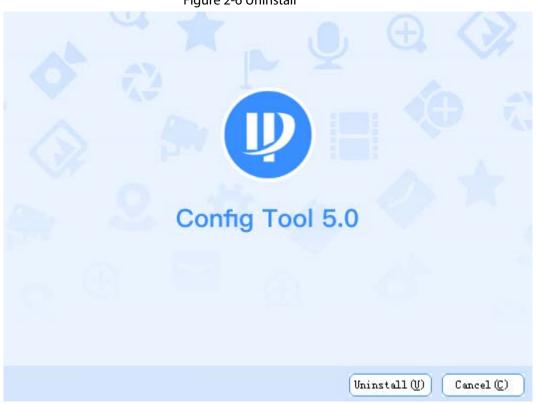

Figure 2-6 Uninstall

Step 2 Click **Uninstall** to uninstall the Tool.

After the uninstallation is completed, the **Prompt** page will be displayed.

Figure 2-7 Prompt

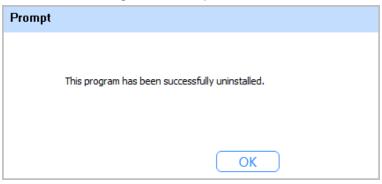

Step 3 Click **OK** to complete the uninstallation.

# 3 Home Page

After starting the Tool, the home page is displayed.

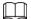

- After starting the Tool, the Tool searches devices according to the network segments set in Search setting.
- Current Segment Search checkbox is selected by default.

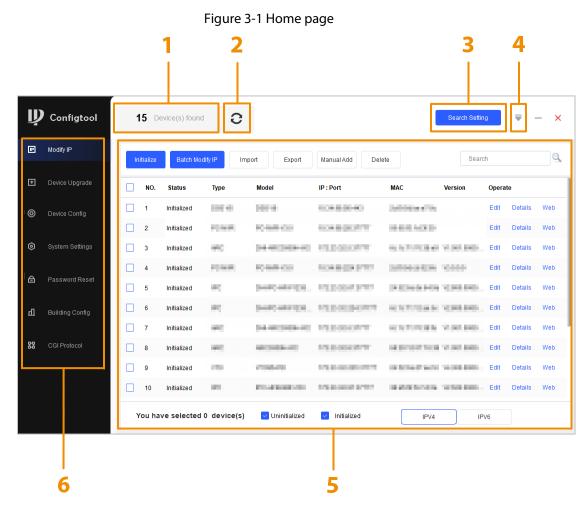

Table 3-1 Home page description

| No. | Function | Description                                                                                                    |
|-----|----------|----------------------------------------------------------------------------------------------------|
| 1   | _        | Displays searched devices.                                                                                                    |
| 2   | Refresh  | Click <b>2</b> to refresh the device list that is displayed in the main page.  After opening the tool, if the username or password has not been changed, every time you click <b>2</b> , a notice box will pop up prompting you to go to <b>Search Setting</b> to change your username or password. Select <b>Don't prompt again</b> and the notice box will no longer be displayed. |

| No. | Function       | Description                                                                                                    |
|-----|----------------|----------------------------------------------------------------------------------------------------|
| 3   | Search setting | You can search the devices within the current network segment or other network segments.                                                                                                    |
| 4   | Help           | Click to check the <b>Help</b> file, software license, software version and related parameters.                                                                                                    |
| 5   | Main page      | <ul> <li>Initialize: Select one or multiple devices to start initializing them.</li> <li>Batch Modify IP: Select multiple devices to modify their IP addresses.</li> <li>Import: Import one or multiple devices through template.</li> <li>Export: Select one or multiple devices to export device details.</li> <li>Manual Add: Add a device by entering device details such as IP address, type, username, password and port.</li> <li>Delete: Select one or multiple devices to remove from the list.</li> </ul>                                                                                                    |
| 6   | Functions      | <ul> <li>Modify IP: Modify IP address of one device or multiple devices.</li> <li>Device Upgrade: Upgrade device versions.</li> <li>Device Config: Configure encoding, image, and profile management.</li> <li>System Settings: Set device system time, restart device, restore device, modify password and reset password.</li> <li>Password Reset: Reset password through the QR code and XML file.</li> <li>Building Config: Add building organization nodes, link building devices and synchronize configurations.</li> <li>CGI Protocol: Configure device information in batches through CGI commands or tables.</li> </ul> |

# **4 Basic Operations**

### **4.1 Adding Devices**

You can add one or more devices.

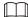

Make sure that the device is in the same network segment with the PC installed with the Tool; otherwise the Tool cannot find the device.

### 4.1.1 Adding One Device

Step 1 Click Manual Add.

<u>Step 2</u> Configure manual add parameters, and then click **OK**.

Figure 4-1 Manual add (IP address)

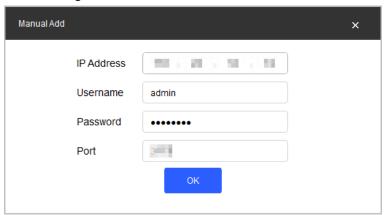

Table 4-1 Description of manual add parameters

| Parameter  | Description                                 |
|------------|---------------------------------------------|
| IP Address | The IP address of the device.               |
| Username   | The username and password for device login. |
| Password   |                                             |
| Port       | The device port number.                     |

Step 3 Click **OK**.

The newly added device is in the device list.

### 4.1.2 Adding Multiple Devices

You can add multiple devices through searching devices or importing the template.

#### 4.1.2.1 Adding by Searching

You can add multiple devices by searching in the current segment or other segment.

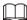

You can set filtering conditions to search specified devices quickly.

#### Step 1 Click Search Setting.

Figure 4-2 Setting

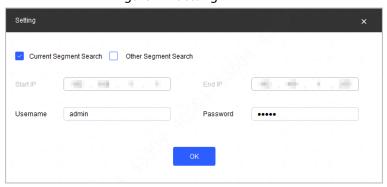

#### Step 2 Select search method.

- Current Segment Search: Select the Current Segment Search checkbox. Enter the username in the Username box and the password in the Password box. The system will search devices accordingly. Current Segment Search is selected by default.
- Other Segment Search: Select the Other Segment Search checkbox. Enter IP address in the Start IP box and End IP box respectively. Enter username and password. The system will search the devices accordingly.

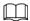

- If you select both the **Current Segment Search** checkbox and the **Other Segment Search** checkbox, the system searches devices under both conditions.
- Use the login username and password when you want to modify IP, configure the system, update the device, restart the device, and other operations.

#### Step 3 Click **OK**.

Results will appear in the device list on the main user page.

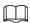

- Click C to refresh the device list.
- The system saves the search conditions when exiting the software, and reuses the same conditions when the software is launched again.

### 4.1.2.2 Adding by Importing Device Template

You can add devices by filling in and importing an Excel template. You can import 1000 devices at most.

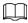

Close the template file before importing devices; otherwise the import will fail.

- Step 1 Click one device, click **Export**, and then follow the on-screen guide to save template file locally.
- Step 2 Open the template file, and then fill in the information of devices to be added.

<u>Step 3</u> Click **Import**, select the template, and then click **Open**.

The system imports the device details. After the import completes, a success prompt will be displayed.

Step 4 Click **OK**.

The newly imported devices appear in the device list.

### 4.2 Initializing Devices

You can initialize one or multiple devices.

- This function is available on select models.
- The initializing operation can only be performed to the devices within the local area network.
- Operations cannot be performed on uninitialized devices, and they do not appear on other pages of the Tool.

Step 1 Click Modify IP.

Step 2 Select devices to be initialized, and then click **Initialize**.

Device initialization 

1 device(s) have not been initialized

✓ NO. Type Model IP MAC Version

✓ 1 IPC IPC-HFW5241T-A...

Initialize

Figure 4-3 Device initialization (1)

<u>Step 3</u> Configure initialization parameters, and then click **Next**.

\*The list only shows connected LAN devices, you cannot initialize crossing LAN.

Figure 4-4 Device initialization (2)

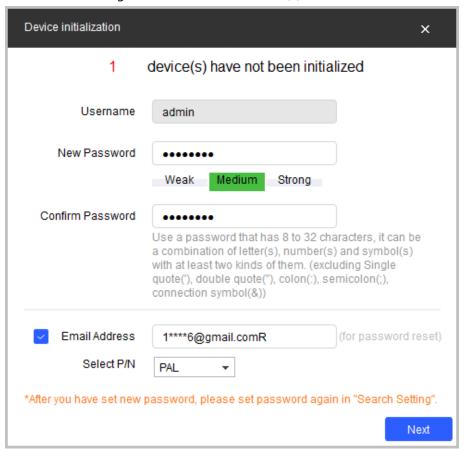

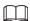

- If you do not provide the email address for password reset, you can only reset the password through XML file.
- When initializing multiple devices, the Tool initializes all devices based on the password reset mode of the first selected device.

Table 4-2 Initialization parameters

| Parameter        | Description                                                                                                    |  |
|------------------|----------------------------------------------------------------------------------------------------|--|
| Username         | The user name is <b>admin</b> by default.                                                                                                    |  |
| New Password     | Enter your new password. A prompt appears to inform you the strength of your new password.  The password strength might vary depending on the devices. |  |
| Confirm Password | Confirm the new password.                                                                                                    |  |
| Email Address    | It is selected by default. The email address is used for password reset.                                                                               |  |

<u>Step 4</u> Select **Easy4ip** or select **Auto-check for updates**, and then click **OK**. If neither is needed, leave them unselected.

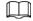

Some devices do not support automatic detection and Easy4ip.

Figure 4-5 Device initialization (3)

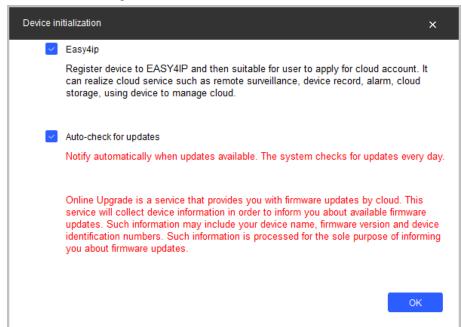

Step 5 Click the success icon ( $\checkmark$ ) or click the failure icon ( $\triangle$ ) for details.

Figure 4-6 Initialization

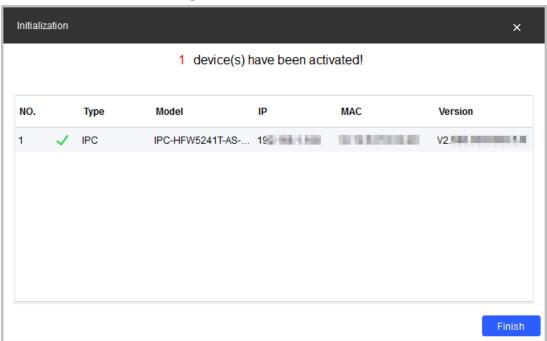

#### Step 6 Click Finish.

After initialization is completed, the status of the devices shows as **Initialized** on the main page of the Tool. The devices also appear on other pages of the Tool.

### 4.3 Modifying IP

You can modify IP for one or more devices at a time.

You can modify IP in batches only if the login passwords for all the devices are the same; otherwise you can only modify one IP at a time.

### 4.3.1 Modifying One IP

Step 1 Click Modify IP

<u>Step 2</u> Select the device for which you want to modify IP, and then click **Edit**.

If the device is not in the device list, perform search again. For details, see "4.1 Adding Devices".

Figure 4-7 Modify IP address

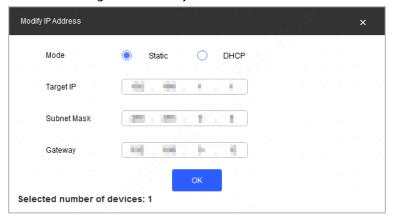

- Step 3 Configure IP address.
  - **DHCP mode**: If the DHCP server is available in the network, when you select **DHCP**, the device will automatically obtain the IP address from the DHCP server.
  - Static mode: When you select Static, you need to enter Target IP, Subnet Mask, and Gateway. The IP address of the device will be changed to the one you set.

Step 4 Click **OK**.

# 4.3.2 Modifying IP in Batches

Step 1 Click Modify IP.

Step 2 Select the devices for which you want to modify IP.

 $\square$ 

If the device is not in the device list, perform search again. For details, see "4.1 Adding Devices".

Step 3 Click Batch Modify IP.

Figure 4-8 Modify IP address (3)

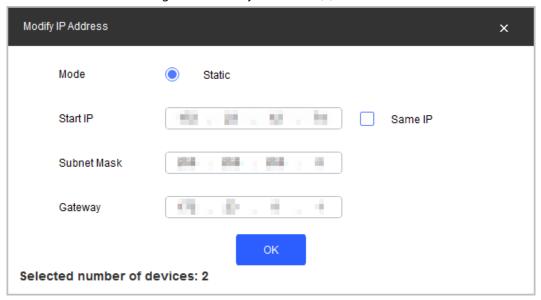

#### Step 4 Configure IP address.

- **DHCP mode**: If the DHCP server is available in the network, when you select **DHCP**, the device will automatically obtain the IP address from the DHCP server.
- Static mode: When you select Static, you need to enter Start IP, Subnet Mask, and Gateway. The IP addresses of the devices will be modified successively starting from the first IP entered.

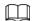

If you select the **Same IP** checkbox, the IP address of the devices will be set to the same one.

Step 5 Click **OK**.

### 4.4 Upgrading Devices

You can upgrade one or more devices on the PC where the Tool is located. Upgrade speed varies depending on the package size.

- If package < 100 MB, the Tool loads the package 1 KB every time. The speed cannot be modified.</li>
- If package size ≥ 200 MB, the Tool loads the package at 16 KB every time. The speed cannot be modified.
- If 100 MB≤ package size < 2 G, the Tool loads the package 1 KB every time. To speed up the
  process, you can set the speed to 16 KB every time. For details, see "5.3 Settings".</li>

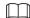

If the device disconnects during update, the device might restart and automatically tries to update again.

- If the system notices **Upgraded successfully**, search the devices again and the devices with upgraded versions show up.
- If the system notices Wait for retry, wait for 1 2 minutes and then retry.
- If the system notices **Upgrade overtime** or **Failed to upgrade**, search the device and upgrade again.

# 4.4.1 Upgrading One Device

Step 1 Click Device Upgrade.

Figure 4-9 Upgrade

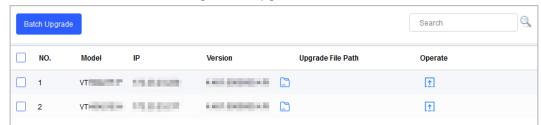

Step 2 Click next to the device that you want to upgrade. Select the specific file that needs to be upgraded, and then click **Open**.

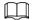

If the device is not in the device list, perform search again. For details, see "4.1 Adding Devices".

Step 3 Click 1 to start upgrading.

After upgrade is complete, a **Prompt** dialog box will be displayed indicating the device will be restarted, and then the device restarts automatically.

### 4.4.2 Upgrading Devices in Batches

You can upgrade multiple devices in the same software version.

Step 1 Click Device Upgrade

<u>Step 2</u> Select the devices that need to be upgraded.

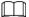

- If the device is not in the device list, perform search again. For details, see "4.1 Adding Devices".
- Make sure all selected devices can receive the same software update.

Figure 4-10 Batch upgrade

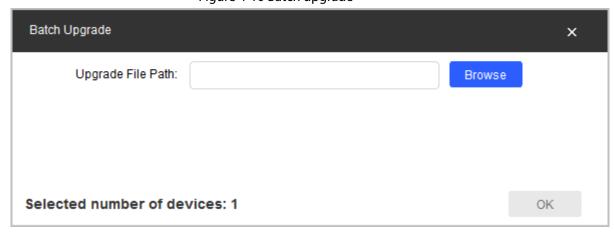

Step 3 Click Batch Upgrade.

Step 4 Click **Browse** to select the files that need to be upgraded.

Step 5 Click **OK**.

### **4.5 Configuring Device Parameters**

Configure device parameters such as encoding, video and profile.

### 4.5.1 Accessing the Configuration Page

Step 1 Click © Device Config.

Step 2 Select the device in the device list, and then click **Get Device Info** or double-click the device.

 $\prod$ 

If the device is not in the device list, perform search again. For details, see "4.1 Adding Devices".

- <u>Step 3</u> (Optional) If the login dialog box is displayed, enter your username and password, and then Click **OK**.
  - For an encoder, the **Encode** page is displayed.
  - For an ACS device, the **ACS Config** page is displayed.

### **4.5.2 Configuring Video Device Parameters**

You can configure device parameters such as the encoding, video and profile.

 $\square$ 

The page and parameters might vary depending on the device type and model.

### **4.5.2.1 Configuring Encoding Parameters**

You can configure parameters such as code stream type, compression and resolution of the device.

<u>Step 1</u> Complete <u>Step 1</u> to <u>Step 3</u> in "4.5.1 Accessing the Configuration Page".

<u>Step 2</u> On the **Encode** page, configure the parameters for main stream and sub stream.

Figure 4-11 Encode

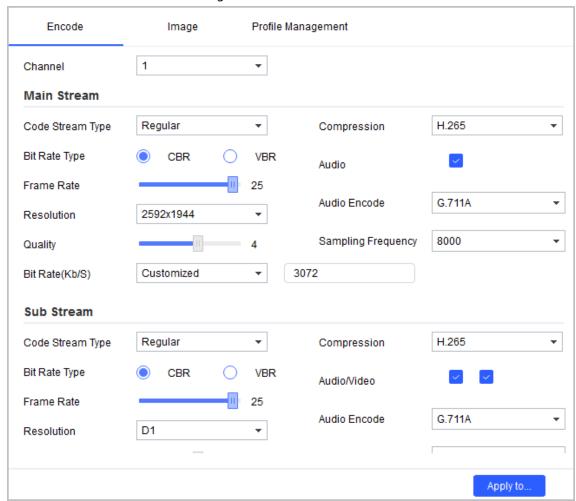

 $\square$ 

The encoding parameters might vary with different models.

Table 4-3 Encode parameters

| Parameter        | Description                                                                                                    |
|------------------|----------------------------------------------------------------------------------------------------|
| Channel          | Select channel number.                                                                                         |
| Code Stream Type | Includes <b>Regular</b> , <b>Motion</b> , and <b>Alarm</b> . The sub stream only supports <b>Regular</b> type. |
|                  | Includes the following video encoding modes:                                                                   |
|                  | H.264: main profile encoding.                                                                                  |
|                  | H.264B: baseline profile encoding.                                                                             |
|                  | H.264H: high profile encoding.                                                                                 |
| Compression      | H.265: main profile encoding.                                                                                  |
|                  | MJPG: Under this mode, the video image requires a higher bit rate                                              |
|                  | to ensure video quality. We recommend you use the maximum bit                                                  |
|                  | rate value to get the best results.                                                                            |
|                  | SVAC2.0: SVAC2.0 encoding.                                                                                     |

| Parameter          | Description                                                                                                    |
|--------------------|----------------------------------------------------------------------------------------------------|
| Bit Rate Type      | <ul> <li>Includes the two types of bit rates:</li> <li>Constant Bit Rate (CBR): The bit rate is fluctuating around the set value without changing significantly.</li> <li>Variable Bit Rate (VBR): The bit rate changes along with the monitored environment.</li> <li>When the compression is set as MJPG, the bit rate can only be CBR.</li> </ul>                                                                                                    |
| Frame Rate         | Total frames per second.  The higher the frame rate, the more clear and smooth the image.                                                                                                    |
| Resolution         | Video resolution.  The maximum video resolution might be different depending on your device model.                                                                                                    |
| Quality            | Video image quality level.  You can configure this parameter when the bit rate type is set as <b>VBR</b> .                                                                                                    |
| Bit Rate (Kb/S)    | Select a suitable value.  You can configure this parameter when the bit rate type is set as <b>CBR</b> .                                                                                                    |
| Audio/Video        | <ul> <li>Select the Audio checkbox to enable audio function.</li> <li>Select the Video checkbox to monitor with sub stream.</li> <li>For the sub stream, you can enable the audio function only after the video function is already enabled.</li> <li>In the Sub Stream section, the two checkboxes next to Audio/Video stand for audio and video respectively. To enable audio, select the first checkbox; for video, select the second one.</li> </ul> |
| Audio Encode       | Audio encoding modes includes G.711A, G.711Mu, G.726 and AAC.  The setting of audio encoding mode will apply to both audio and voice intercom.                                                                                                    |
| Sampling Frequency | The sampling frequency of the audio.                                                                                                    |

Step 3 Click **OK** to complete settings.

<u>Step 4</u> (Optional) Apply the configuration to other devices.

- 1) Click **Apply to**, select the devices that you need to sync the configured parameters to, and then click **Config**. The success icon ( ✓ ) will be displayed if the application is successful; otherwise the failure icon ( ▲ ) will be displayed.
- 2) Click **Return** to return to the configuration page.

### **4.5.2.2 Configuring Video Parameters**

You can check the live video and set video effects.

<u>Step 1</u> Complete <u>Step 1</u> to <u>Step 3</u> in "4.5.1 Accessing the Configuration Page".

Step 2 Click the **Image** tab.

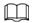

- Click **Default** to restore the default parameters settings.
- Roll mouse wheel on the image to zoom in or zoom out. Right-click on the image to return to default size.
- On the image, click to display in full screen, and then click on full screen to restore the default.

Figure 4-12 Image

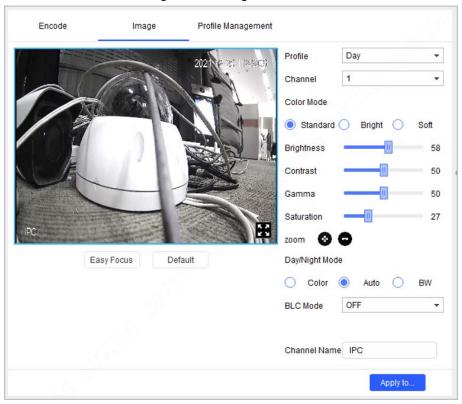

Step 3 Configure the video parameters.

Table 4-4 Video parameters

| Parameter  | Description                                                                                                    |  |
|------------|----------------------------------------------------------------------------------------------------|--|
| Profile    | Select the device profile from <b>Day</b> , <b>Night</b> , and <b>Normal</b> .                                                  |  |
| Channel    | Select channel number.                                                                                                    |  |
| Color Mode | Select image color mode from <b>Standard</b> , <b>Bright</b> , and <b>Soft</b> .                                                |  |
| Brightness | Adjust image brightness. The bigger the value, the brighter the image.                                                          |  |
| Contrast   | Adjust image contrast. The bigger the value, the more obvious the contrast between the light and dark areas.                    |  |
| Gamma      | Adjust image brightness in a non-linear way to improve the dynamic display range. The bigger the value, the brighter the image. |  |
| Saturation | Adjust color. The bigger the value, the lighter the color. This value does not affect the general image lightness.              |  |

| Parameter      | Description                                                                                                    |  |
|----------------|----------------------------------------------------------------------------------------------------|--|
| Zoom           | Click or to adjust the zoom speed.  This function is available on select models.                                                                                                    |  |
| Day/Night Mode | <ul> <li>Includes the following three options:</li> <li>Color: Select this option to set image color.</li> <li>Auto: Select this option to automatically set the image to be one of the other two options according to the environment.</li> <li>BW: Black and white. Select this option to set image to be black and white.</li> </ul>                                                                                                    |  |
| BLC Mode       | <ul> <li>OFF: Turn off the backlight compensation mode.</li> <li>BLC: backlight compensation. In environments with strong backlighting, the compensation function can reduce the appearance of dark silhouettes in a picture.</li> <li>WDR: wide Dynamic Range. For locations that are strongly lit, this function reduces brightness levels by adding a dark contrast, making the image clearer.</li> <li>HLC: highlight Compensation. This function can reduce brightness to help balance lighting in the picture.</li> </ul> |  |
| Channel Name   | Set device channel name. Channel name cannot input null characters.                                                                                                    |  |

<u>Step 4</u> (Optional) Configure the **Easy Focus** function.

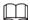

Complete this step when you need to make fine adjustments to the focal distance.

1) Click Easy Focus.

Figure 4-13 Easy focus

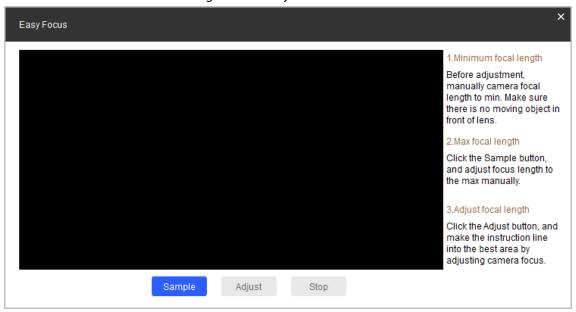

2) Manually adjust the device focal length to the minimum value, and then click **Sampling**. Meanwhile, manually adjust the device focal length to the maximum value.

Figure 4-14 Sampling

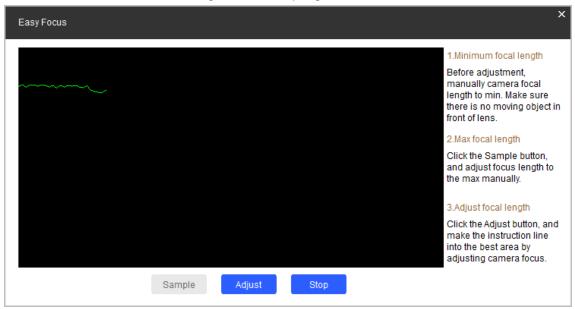

#### 3) Click Adjust.

**The Best Area** page is displayed. Manually adjust the focus until the focal length indicating line is in the best area.

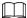

- The red line indicates the image definition value, and the green line indicates the definition value when the focal length changes from minimum to maximum.
- Click **Stop** to stop making fine adjustments to the focal distance.

Easy Focus 1.Minimum focal length Before adjustment, manually camera focal length to min. Make sure there is no moving object in front of lens. 2.Max focal length Click the Sample button. and adjust focus length to the max manually. 3.Adjust focal length Click the Adjust button, and make the instruction line into the best area by adjusting camera focus. Sample Adjust Stop

Figure 4-15 Final result

### **4.5.2.3 Configuring Profile Parameters**

You can set the switch methods to let the device switch profiles automatically while working. This function corresponds to the profile management function of cameras. For more details, see the user's manual of the camera.

Step 1 Complete Step1 to Step3 in "4.5.1 Accessing the Configuration Page".

- Step 2 Click the **Profile Management** tab.
- Step 3 Configure parameters.
  - Select **Normal**. The device works according to the **Normal** profile.
  - Select Full Time, and then select Day or Night. The device works according to the Day or Night profile.

Figure 4-16 Full time

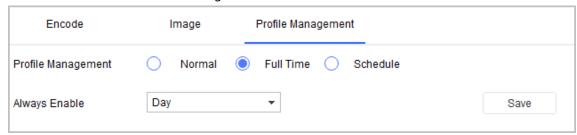

• Select **Schedule**, and then type **Day Start Time** and **Day End time**. The rest time is defined to be night by default. For example, if you set 8:00–17:00 as day, 0:00–8:00 and 18:00–24:00 as night, and the device switches profiles according to the schedule.

Figure 4-17 Schedule

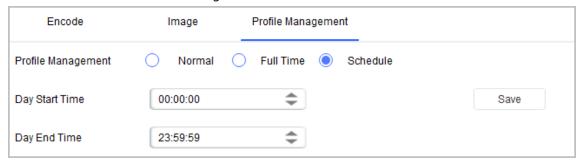

- <u>Step 4</u> Click **Save** to complete settings.
- <u>Step 5</u> (Optional) Apply configuration to other devices.
  - Click **Apply to**, select the devices that you need to sync the configured parameters to, and then click **Config**. The success icon ( ✓ ) will be displayed if the application is successful; otherwise the failure icon ( ▲ ) will be displayed.
  - 2) Click **Return** to return to the configuration page.

#### 4.5.3 Access Control Devices

For access control devices, you can configure the parameters on the **Device Config** page, such as device channel number, card number, TCP port, CommPort, and bit rate. You can also get system logs and enable OSDP (Open Supervised Device Protocol) for access control devices.

### 4.5.3.1 Configuring Access Control Parameters

- Step 1 Open the Tool, and then select Open the Tool, and then select
- <u>Step 2</u> Select an access control device in the device list, and then click **Get Device Info**, or double-click the device.
- Step 3 (Optional) If the login dialog box is displayed, enter the username and password for the device, and click **OK**.
- <u>Step 4</u> Configure access control parameters.

Figure 4-18 Access control config

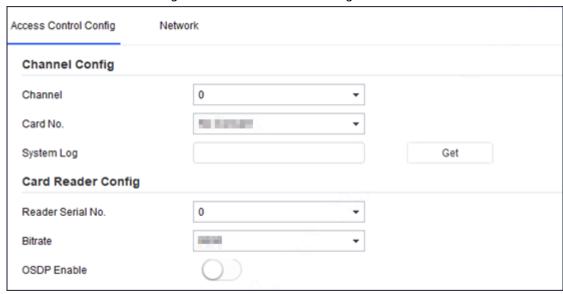

The page and parameters are for reference only, and might differ from the actual device type and model.

Table 4-5 Access control parameters description

| Parameter         | Description                                                                                                    |  |
|-------------------|----------------------------------------------------------------------------------------------------|--|
| Channel           | Select channel to set the parameters.                                                                                                    |  |
| Card No.          | <ul> <li>Byte Revert: When ACS controller works with third-party readers (except HID), and the card reading result does not match the sent card number. For example, the card reading result is hexadecimal 0 x 12345678 (decimal 305419896) while the sent card number is hexadecimal 0 x 78563412 (decimal 2018915346), you can select Byte Revert to match them.</li> <li>HIDpro Convert: When the ACS controller works with HID readers, and the card reading result does not match the sent card number, for example, the card reading result is hexadecimal 0 x 12345678 (decimal 305419896) while the sent card number. is hexadecimal 0 x 78563412 (decimal 2018915346), you can select HIDpro Revert to match them.</li> <li>No Convert: If the system fails to match card reading result with the sent card No. by operating Byte Revert or HIDpro Convert, you can select No Convert to restore.</li> </ul> |  |
| SysLog            | Click <b>Get</b> to get device log.                                                                                                    |  |
| Reader Serial No. | Select the reader to set bit rate.                                                                                                    |  |
| Bitrate           | If card reading is slow, you can increase bit rate. It is 9600 by default.                                                                                                    |  |
| OSDPEnable        | When ACS controller works with third-party readers through ODSP protocol, you can enable ODSP function.                                                                                                    |  |

<u>Step 5</u> (Optional) Apply the configuration to other devices.

1) Click **Apply to**, select the devices that you need to sync the configured parameters to,

- and then click **Config**. The success icon ( $\checkmark$ ) will be displayed if the application is successful; otherwise the failure icon ( $\triangle$ ) will be displayed.
- 2) Click **Return** to return to the configuration page.

### **4.5.3.2 Configure Network Parameters**

- Step 1 Open the Tool, and then select Open the Tool and then select Open the Tool and then select Open the Tool and then select Open the Tool and then select Open the Tool and then select Open the Tool and then select Open the Tool and then select Open the Tool and then select Open the Tool and then select Open the Tool and the Open the Tool and the Open the Tool and the Open the Open the Tool and the Open the Tool and the Open the Tool and the Open the Open
- <u>Step 2</u> Select an access control device in the device list, and then click **Get Device Info**, or double-click the device.
- <u>Step 3</u> (Optional) If the login dialog box is displayed, enter your username and password, and click **OK**.
- Step 4 Configure parameters.

Figure 4-19 Network parameters configuration

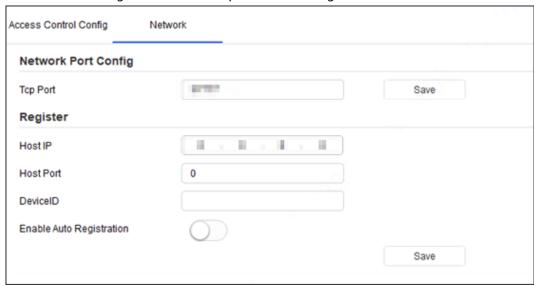

Table 4-6 Network parameters description

| Parameter                | Description                                                                                                    |
|--------------------------|----------------------------------------------------------------------------------------------------|
| TCP Port                 | Change TCP port number, and then click <b>Save</b> . When adding the device to the platform, enter this new port number.                                                                                  |
| Host IP                  | Host IP address configured for auto registration.                                                                                                    |
| Host Port                | Host Port configured for auto registration.                                                                                                    |
| Device ID                | Device ID configured for auto registration.                                                                                                    |
| Enable Auto Registration | After enabling auto registration, when the device automatically registers to a server, it will report its current network location to the designated server for the client software to access the device. |

- <u>Step 5</u> After the configuration, click **Save** to send the auto registration parameters to the device.
- <u>Step 6</u> (Optional) Apply the configuration to other devices.
  - 1) Click **Apply to**, select the devices that you need to sync the configured parameters to, and then click **Config**.
  - 2) The success icon (✓) will be displayed if the application is successful; otherwise the failure icon (▲) will be displayed.
  - 3) Click **Return** to return to the configuration page.

### 4.5.4 VDP

#### 4.5.4.1 VTO

- <u>Step 1</u> Complete <u>Step 1</u> to <u>Step 3</u> in "4.5.1 Accessing the Configuration Page".
- Step 2 Configure VTO parameters.

Figure 4-20 VTO configuration

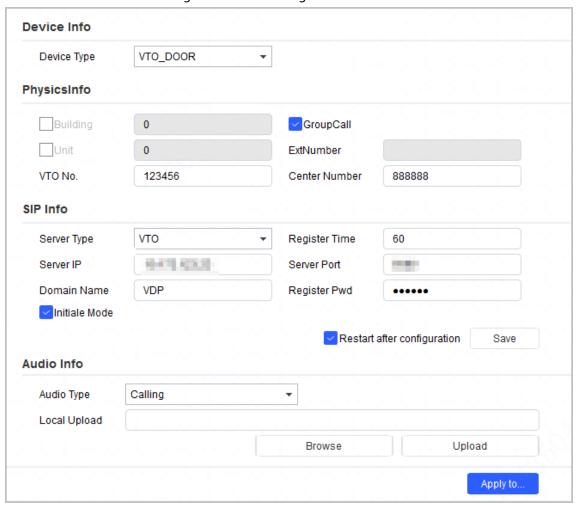

Table 4-7 VTO parameters

| Parameter   |               | Description                                                              |
|-------------|---------------|--------------------------------------------------------------------------|
| Device Type |               | Select the <b>Device Type</b> from VTO_DOOR and VTO_WALL.                |
| PhysicsInfo | Building      | Enter the number of the building where the VTO is installed.             |
|             | Unit          | Enter the number of the unit where the VTO is installed.                 |
|             | VTO No.       | VTO number.                                                              |
|             | GroupCall     | When the device acts as a server, enable or disable group call function. |
|             | ExtNumber     | Extension number of the VTO.                                             |
|             | Center Number | Center call number.                                                      |

| Parameter |                             | Description                                                                |
|-----------|-----------------------------|----------------------------------------------------------------------------|
| SIP Info  | Server Type                 | Select the server type.                                                    |
|           | Server IP                   | The IP address of the SIP server.                                          |
|           | Domain Name                 | Domain name of the SIP server.                                             |
|           | Register Time               | Register time of the SIP server.                                           |
|           | Server Port                 | Port number of the SIP server.                                             |
|           | Register PWD                | Registration password of the SIP server.                                   |
|           | Initiale Mode               | Select the checkbox to enable the server.                                  |
|           | Restart after configuration | Select the checkbox, and then the device will restart after configuration. |

Step 3 Click **Save**.

Step 4 Select the audio type.

Step 5 Click **Browse** to upload the audio file, and then click **Upload** to upload selected file.

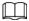

Only files in .mp3 format are supported.

<u>Step 6</u> (Optional) Apply the configuration to other devices.

- Click **Apply to**, select the devices that you need to sync the configured parameters to, and then click **Save**. The success icon (✓) will be displayed if the application is successful; otherwise the failure icon (▲) will be displayed.
- 2) Click **Return** to return to the configuration page.

#### 4.5.4.2 VTH

#### 4.5.4.2.1 Network Configuration

Step 1 Complete Step 1 to Step 3 in "4.5.1 Accessing the Configuration Page".

<u>Step 2</u> Click the **Network Config** tab, and then configure the parameters.

Figure 4-21 Network configuration

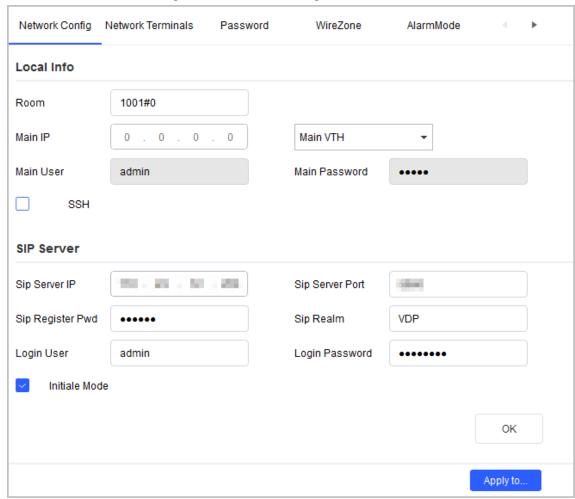

Table 4-8 Network configuration parameters

| Table 1 offetwork configuration parameters |                  |                                                                                                    |
|--------------------------------------------|------------------|----------------------------------------------------------------------------------------------------|
| Parameter                                  |                  | Description                                                                                                    |
|                                            | Room             | Enter the room number.                                                                                                    |
| Local Info                                 | Main IP          | <ul> <li>Enter the IP address of the host.</li> <li>When selecting Main VTH, you do not need to enter the main IP, main user, and main password.</li> <li>When selecting Sub VTH, you need to enter the main IP, main user, and main password.</li> </ul> |
|                                            | Main User        | Enter the username of the host.                                                                                                    |
|                                            | Main Password    | Enter the login password of the host.                                                                                                    |
|                                            | SSH              | Select the checkbox to enable SSH authentication to perform safety management.                                                                                                    |
|                                            | Sip Server IP    | Enter the IP address of the server.                                                                                                    |
|                                            | Sip Server Port  | Enter the port number of the SIP server.                                                                                                    |
| SIP Server                                 | Sip Register Pwd | Enter registration password of the SIP server.                                                                                                    |
|                                            | Sip Realm        | Enter the domain name of the SIP server.                                                                                                    |
|                                            | Login User       | The port username of the SIP server.                                                                                                    |

| Parameter |                | Description                               |
|-----------|----------------|-------------------------------------------|
|           | Login Password | The login password of the SIP server.     |
|           | Initiale Mode  | Select the checkbox to enable the server. |

#### Step 3 Click **OK**.

<u>Step 4</u> (Optional) Apply configuration to other devices.

- Click **Apply to**, select the devices that you need to sync the configured parameters to, and then click **Config**. The success icon ( ✓ ) will be displayed if the application is successful; otherwise the failure icon ( ▲ ) will be displayed.
- 2) Click **Return** to return to the configuration interface.

#### 4.5.4.2.2 Network Terminals

- Step 1 Complete Step 1 to Step 3 in "4.5.1 Accessing the Configuration Page".
- <u>Step 2</u> Click the **Network Terminals** tab, select the main VTO, and then configure parameters.

Figure 4-22 Network Terminals

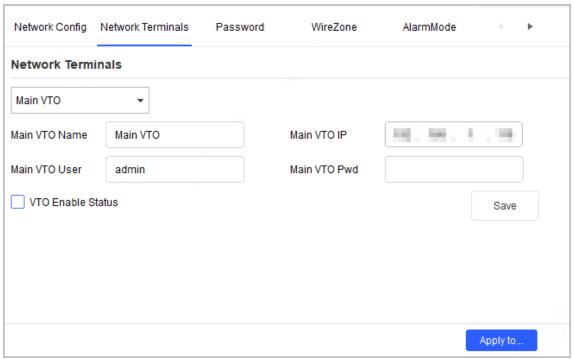

Table 4-9 Network terminal parameters

| Parameter         | Description                                  |  |
|-------------------|----------------------------------------------|--|
| Main VTO Name     | Enter the name of the main VTO.              |  |
| Main VTO IP       | Enter the IP address of the main VTO.        |  |
| Main VTO User     | Enter the username of the main VTO.          |  |
| Main VTO Pwd      | Enter the password of the main VTO.          |  |
| VTO Enable Status | Select the check box to enable the main VTO. |  |

#### Step 3 Click **Save**.

- <u>Step 4</u> (Optional) Apply the configuration to other devices.
  - 1) Click **Apply to**, select the devices that you need to sync the configured parameters to, and then click **Config**. The success icon ( ✓ ) will be displayed if the application is

successful; otherwise the failure icon ( $\triangle$ ) will be displayed.

2) Click **Return** to return to the configuration page.

#### 4.5.4.2.3 Password

- <u>Step 1</u> Complete <u>Step 1</u> to <u>Step 3</u> in "4.5.1 Accessing the Configuration Page".
- Step 2 Click the **Password** tab, and then enter the new password and confirm password.

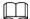

The password contains 6 numbers.

Figure 4-23 Password

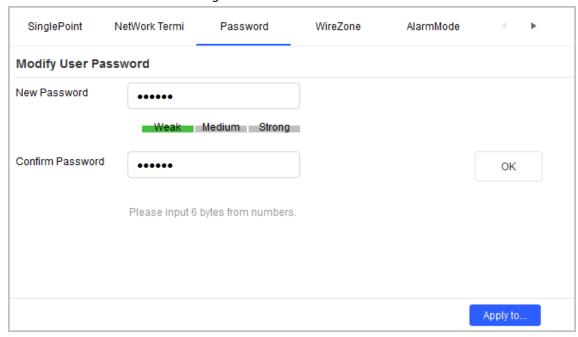

#### Step 3 Click **OK**.

- <u>Step 4</u> (Optional) Apply configuration to other devices.
  - Click **Apply to**, select the devices that you need to sync the configured parameters to, and then click **Config**. The success icon ( ✓ ) will be displayed if the application is successful; otherwise the failure icon ( ▲ ) will be displayed.
  - 2) Click **Return** to return to the configuration page.

#### 4.5.4.2.4 Wire Zone

- <u>Step 1</u> Complete <u>Step 1</u> to <u>Step 3</u> in "4.5.1 Accessing the Configuration Page".
- <u>Step 2</u> Click the **WireZone** tab, and then configure parameters.

Figure 4-24 Wire Zone

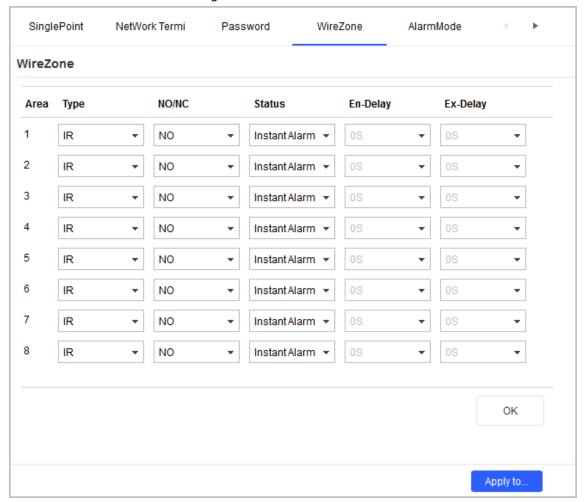

Table 4-10 Wire zone parameters

| Parameter | Description                                                                                                    |
|-----------|----------------------------------------------------------------------------------------------------|
| Area      | The number of the area.                                                                                                    |
| Туре      | You can select the alarm type from IR, Gas Sensor, Smoke Sensor, Urgency Btn, Door Sensor, Stolen Alarm, Perimeter, and Doorbell. |
| NO/NC     | Select <b>NO</b> or <b>NC</b> .                                                                                                   |
| Status    | You can select the alarm status from Instant Alarm, Delay Alarm, Bypass, Remove, and 24-hour.                                     |
| En-Delay  | When setting the alarm status to <b>Delay Alarm</b> , you need to set the entry delay time.                                       |
| Ex-Delay  | When setting the alarm status to <b>Delay Alarm</b> , you need to set the existing delay time.                                    |

### Step 3 Click **OK**.

<u>Step 4</u> (Optional) Apply the configuration to other devices.

- Click **Apply to**, select the devices that you need to sync the configured parameters to, and then click **Config**. The success icon ( ✓ ) will be displayed if the application is successful; otherwise the failure icon ( ▲ ) will be displayed.
- 2) Click **Return** to return to the configuration interface.

### 4.5.4.2.5 Alarm Mode

<u>Step 1</u> Complete <u>Step 1</u> to <u>Step 3</u> in "4.5.1 Accessing the Configuration Page".

Step 2 Click the **Alarm Mode** tab, and then configure the parameters.

Enable or disable areas in different modes.

Figure 4-25 Alarm mode

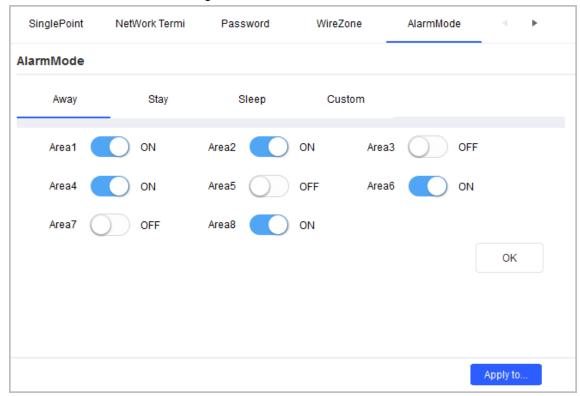

### Step 3 Click **OK**.

<u>Step 4</u> (Optional) Apply the configuration to other devices.

- Click **Apply to**, select the devices that you need to sync the configured parameters to, and then click **Config**. The success icon ( ✓ ) will be displayed if the application is successful; otherwise the failure icon ( ▲ ) will be displayed.
- 2) Click **Return** to return to the configuration page.

### 4.5.4.2.6 Arm

Step 1 Complete Step1 to Step3 in "4.5.1 Accessing the Configuration Page".

<u>Step 2</u> Click the **Arm** tab, and then configure parameters.

Figure 4-26 Arming

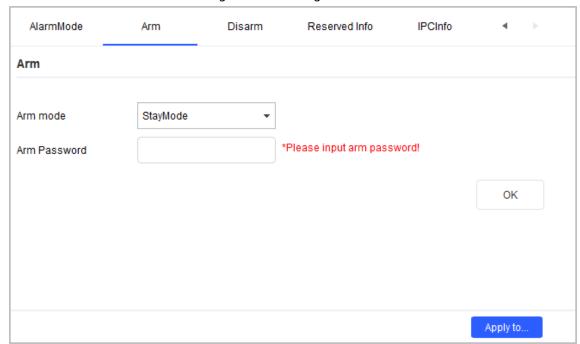

Table 4-11 Arm parameters

| Parameter    | Description                                                                                                |
|--------------|----------------------------------------------------------------------------------------------------|
| Arm mode     | Select the alarm mode from <b>StayMode</b> , <b>Away Mode</b> , <b>SleepMode</b> , and <b>CustomMode</b> . |
|              | Enter the arming password.                                                                                 |
| Arm password |                                                                                                    |
|              | The password contains 6 numbers.                                                                           |

### Step 3 Click **OK**.

<u>Step 4</u> (Optional) Apply configuration to other devices.

- Click **Apply to**, select the devices that you need to sync the configured parameters to, and then click **Config**. The success icon ( ✓ ) will be displayed if the application is successful; otherwise the failure icon ( ▲ ) will be displayed.
- 2) Click **Return** to return to the configuration page.

### 4.5.4.2.7 Disarm

- <u>Step 1</u> Complete <u>Step 1</u> to <u>Step 3</u> in "4.5.1 Accessing the Configuration Page".
- <u>Step 2</u> Click the **Disarmed** tab, and then enter the disarming password.

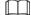

The password contains 6 numbers.

Figure 4-27 Disarm

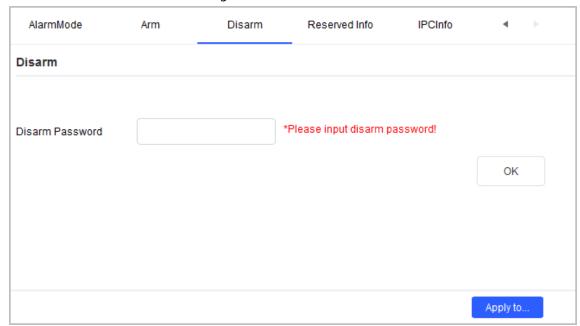

### Step 3 Click **OK**.

<u>Step 4</u> (Optional) Apply the configuration to other devices.

- Click Apply to, select the devices that you need to sync the configured parameters to, and then click Config. The success icon ( ✓ ) will be displayed if the application is successful; otherwise the failure icon ( ▲ ) will be displayed.
- 2) Click **Return** to return to the configuration page.

### 4.5.4.2.8 Reserved Information

- Step 1 Complete Step1 to Step3 in "4.5.1 Accessing the Configuration Page".
- <u>Step 2</u> Click the **Reserved Info** tab, and then enter the reserved email address.

Figure 4-28 Reserved information

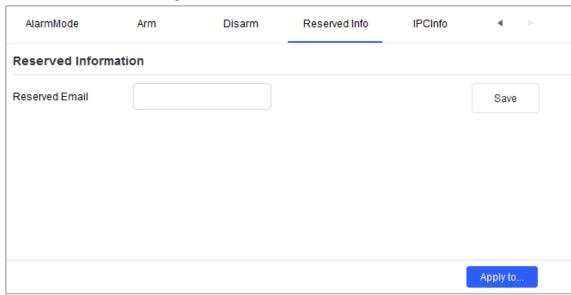

- Step 3 Click Save.
- <u>Step 4</u> (Optional) Apply the configuration to other devices.
  - 1) Click **Apply to**, select the devices that you need to sync the configured parameters to,

- and then click **Config**. The success icon ( $\checkmark$ ) will be displayed if the application is successful; otherwise the failure icon ( $\triangle$ ) will be displayed.
- 2) Click **Return** to return to the configuration page.

### 4.5.4.2.9 IPC Information

- <u>Step 1</u> Complete <u>Step 1</u> to <u>Step 3</u> in "4.5.1 Accessing the Configuration Page".
- Step 2 Click the **IPCInfo** tab, select the IPC that you want to configure, and then configure other parameters.

Figure 4-29 IPCI information

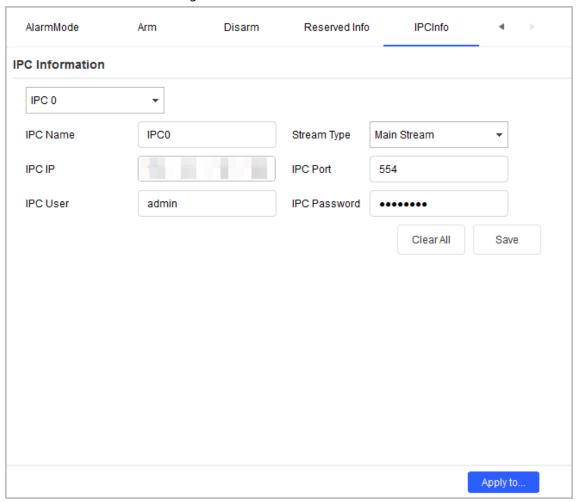

Table 4-12 IPC Parameters

| Parameter    | Description                                                                                             |
|--------------|----------------------------------------------------------------------------------------------------|
| IPC Name     | Enter the name of the IPC.                                                                              |
| Stream Type  | Select the stream type from <b>Main Stream</b> and <b>Sub Stream</b> according to the actual situation. |
| IPC IP       | Enter the IP address of the IPC.                                                                        |
| IPC Port     | Enter the Port number of the IPC.                                                                       |
| IPC User     | Enter the username of the IPC.                                                                          |
| IPC Password | Enter the login password of the IPC.                                                                    |

Step 3 Click **Save**.

<u>Step 4</u> (Optional) Apply the configuration to other devices.

- Click **Apply to**, select the devices that you need to sync the configured parameters to, and then click **Config**. The success icon (✓) will be displayed if the application is successful; otherwise the failure icon (▲) will be displayed.
- 2) Click **Return** to return to the configuration page.

### 4.5.4.3 VTS

- Step 1 Complete Step1 to Step3 in "4.5.1 Accessing the Configuration Page".
- Step 2 Configure VTS parameters.

Figure 4-30 VTS configuration

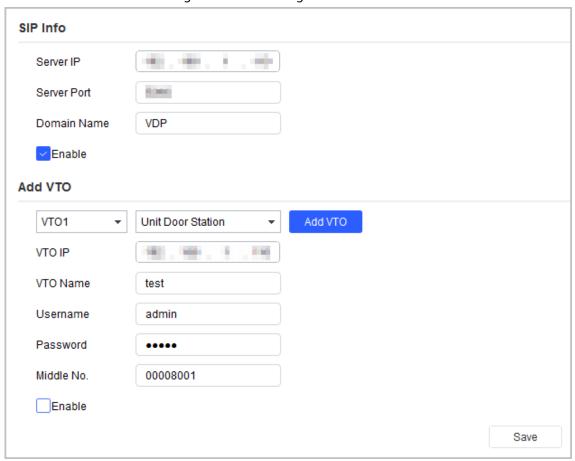

Table 4-13 VTO parameters

| Parameter |               | Description                                               |
|-----------|---------------|-----------------------------------------------------------|
|           | Server Type   | Select the server type.                                   |
|           | Server IP     | The IP address of the SIP server.                         |
| SIP Info  | Domain Name   | The domain name of the SIP server.                        |
|           | Register Time | The register time of the SIP server.                      |
|           | Server Port   | The port number of the SIP server.                        |
|           | Add VTO       | Click <b>Add VTO</b> to add a new VTO.                    |
| Add VTO   | VTO No.       | The added VTO number.                                     |
|           | VTO Type      | Select <b>Unit Door Station</b> or <b>Fence Station</b> . |
|           | VTO IP        | Enter the IP address of VTO.                              |

| Parameter |            | Description                                                                             |
|-----------|------------|-----------------------------------------------------------------------------------------|
|           | VTO Name   | Enter the name of VTO.                                                                  |
|           | Username   | Enter the web login username.                                                           |
|           | Password   | Enter the web login password.                                                           |
|           | Middle No. | Enter the number in the following format:<br>Building number # Unit number # VTO number |
|           | Enable     | Select the checkbox to enable the server.                                               |

Step 3 Click Save.

# 4.5.5 Android Digital Signage

You can configure apps in batches, debug Android, and export logs.

## 4.5.5.1 Configuring APP

You can change the IP address of APP registration in batches.

- <u>Step 1</u> Complete <u>Step 1</u> to <u>Step 3</u> in "4.5.1 Accessing the Configuration Page".
- Step 2 Click the **App Config** tab.
- Step 3 Enter the IP address in APP IP Config.
- Step 4 Click **Modify**.

Figure 4-31 Modify app configuration

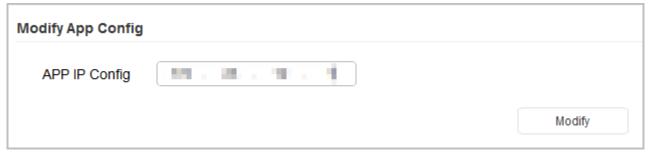

<u>Step 5</u> Apply the configuration to other devices.

- Click **Apply to**, select the devices that you need to sync the configured parameters to, and then click **Config**. The success icon ( ✓ ) will be displayed if the application is successful; otherwise the failure icon ( ▲ ) will be displayed.
- 2) Click **Return** to return to the configuration page.

## 4.5.5.2 Enabling Android Commission

Enable or disable the Android commission function.

- <u>Step 1</u> Complete <u>Step 1</u> to <u>Step 3</u> in "4.5.1 Accessing the Configuration Page".
- Step 2 Click the **Android Debug** tab.
- Step 3 Select **On** in **ADB Enable**.
- Step 4 Click **OK**.

Figure 4-32 App Commission

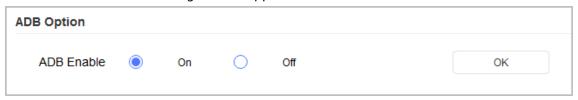

<u>Step 5</u> (Optional) Apply the configuration to other devices.

- Click **Apply to**, select the devices that you need to sync the configured parameters to, and then click **Config**. The success icon ( ✓ ) will be displayed if the application is successful; otherwise the failure icon ( ▲ ) will be displayed.
- 2) Click **Return** to return to the configuration page.

### 4.5.5.3 Exporting Log

You can export the logs of Android digital signage.

- <u>Step 1</u> Complete <u>Step 1</u> to <u>Step 3</u> in "4.5.1 Accessing the Configuration Page".
- Step 2 Click the **Export Log** tab.
- <u>Step 3</u> Click **Select Path** to select the export path.
- <u>Step 4</u> Click **Export Log**, and then the exporting progress is displayed.

Figure 4-33 Modify app configuration

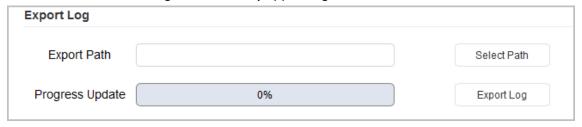

### 4.5.6 Alarm Host Devices

### 4.5.6.1 Device Information

You can view the device information on this page.

Figure 4-34 Device information

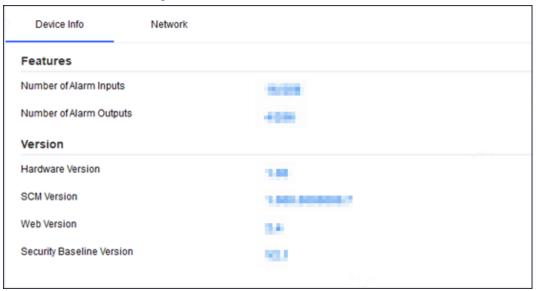

## 4.5.6.2 Configuring Network Parameters

- Step 1 Open the Tool, and then select Open the Tool, and then select
- Select an alarm host device in the device list, and then click **Get Device Info**, or double-click the device.
- <u>Step 3</u> (Optional) If the login dialog box is displayed, enter your username and password, and then click **OK**.
- Step 4 Configure parameters.

Figure 4-35 Network parameters configuration

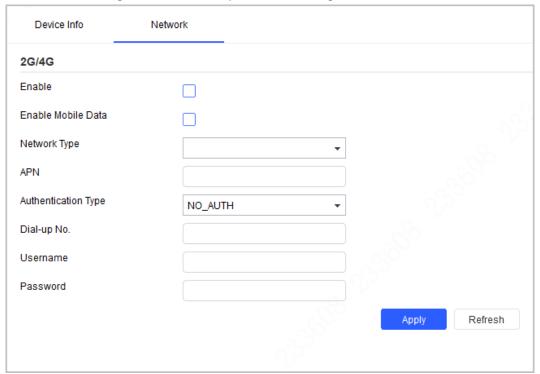

Table 4-14 Network parameters description

| Parameter | Description                                   |
|-----------|-----------------------------------------------|
| Enable    | Select the check box to enable 2G/4G network. |

| Parameter           | Description                                                 |
|---------------------|-------------------------------------------------------------|
| Enable Mobile Data  | Select the check box to enable cellular data network.       |
| Network Type        | Select the network type supported by the device.            |
| APN                 | Set the access point name for dial-up Internet access.      |
| Authentication Type | Select the authentication type for dial-up Internet access. |
| Dial-up No.         | Select the dial-up number for dial-up Internet access.      |
| Username            | Select the username for dial-up Internet access.            |
| Password            | Select the password for dial-up Internet access.            |

<u>Step 5</u> Click **Apply** to apply the parameters to the device.

# **4.6 Configuring System Settings**

You can configure the settings for system time, restart, restore, device password and video password.

# **4.6.1 Timing**

You can calibrate the device time on **Time** page.

### Step 1 Click System Setting.

Figure 4-36 Timing (1)

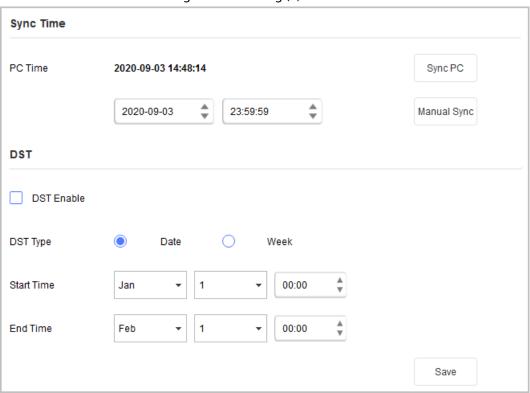

Figure 4-37 Timing (2)

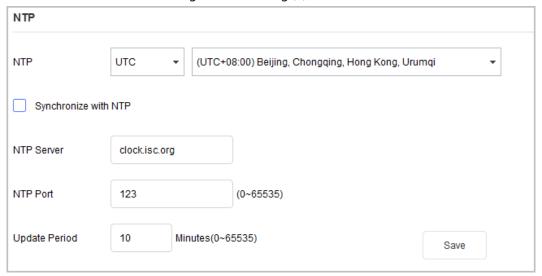

<u>Step 2</u> Click ▶ next to the device type, and then select one or multiple devices.

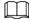

If the device is not in the device list, perform search operation again. For details, see "4.1 Adding Devices".

<u>Step 3</u> Select the time sync method for the device.

- Manual sync: Specify the time, select the time zone, and then click **Manual Sync**. The device time will sync with the setting.
- PC Sync: Click **Sync PC**. The device time will sync with the PC time.
- NTP sync: Select the **Synchronize with NTP** checkbox, and then set the parameters.

Table 4-15 NTP Parameters

| Parameter     | Description                                                                          |
|---------------|--------------------------------------------------------------------------------------|
| NTP           | Select UTC or GMT, and then select a time zone from the drop-down list on the right. |
| NTP Sever     | Enter the IP address or domain name of the corresponding NTP server.                 |
| NTP Port      | Enter the port number of corresponding NTP server.                                   |
| Update Period | Enter the time interval at which the device synchronizes time with the NTP server.   |

<u>Step 4</u> (Optional) Select **DST Enable** (Daylight Saving Time) checkbox, and then set the parameters.

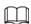

Implement this step when you use the device in the countries or regions where DST is used.

Table 4-16 DST Parameters

| Parameter  | Description                                                      |  |
|------------|------------------------------------------------------------------|--|
| DST Type   | Select <b>Date</b> or <b>Week</b> according to the actual needs. |  |
| Start Time | Set the DST start time and end time.                             |  |
| End Time   | Set the D31 start time and end time.                             |  |

<u>Step 5</u> Click **Save** to complete settings.

## 4.6.2 Rebooting

You can manually or automatically restart the device.

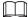

Restart will interrupt operations, restart the device when it is idle.

Step 1 Click © System Settings.

Step 2 Click the **Reboot** tab.

Figure 4-38 Restart

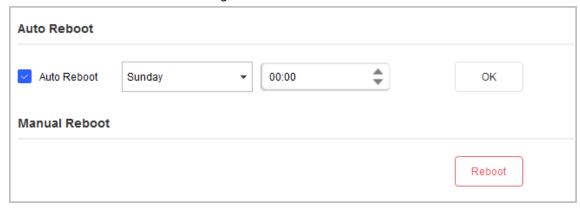

<u>Step 3</u> Click ▶ next to the device type, and then select one or more devices.

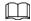

If the device is not in the device list, perform search again. For details, see "4.1 Adding Devices".

Step 4 Select the restart type for the device.

 Auto reboot: Under Auto Reboot type, select the Auto Reboot checkbox, set the specific day and time, and then click OK.

The device will restart at the set time.

Manual reboot: Under Manual Reboot type, click Reboot.
 The device restarts immediately.

# 4.6.3 Restoring

## 4.6.3.1 Restoring Default Configurations of Device

You can restore settings except:

- Network settings such as IP address
- User information

Step 1 Click System Settings

Step 2 Click the **Restore** tab.

Figure 4-39 Restore default configurations

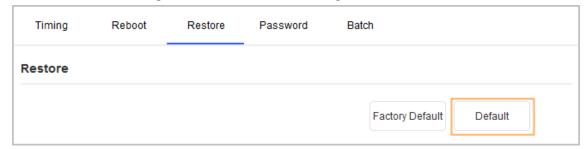

Step 3 Click ▶ next to the device type, and then select one or multiple devices.

 $\square$ 

If the device is not in the device list, perform search again. For details, see "4.1 Adding Devices".

<u>Step 4</u> Click **Default** and click **OK** to restore default configurations.

The results are displayed next to the device after restoring is completed. Icon ( $\checkmark$ ) means success; icon ( $\triangle$ ) means failure and you can click icon to view the details.

### 4.6.3.2 Restoring Factory Configurations of Device

You can restore the factory default configurations.

Step 1 Click System Settings.

Step 2 Click the **Restore** tab.

Figure 4-40 Restore default configurations

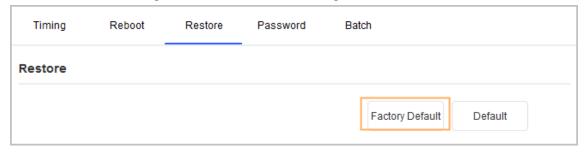

<u>Step 3</u> Click ▶ next to the device type, and then select one or more devices.

 $\square$ 

If the device is not in the device list, perform search again. For details, see "4.1 Adding Devices".

<u>Step 4</u> Click **Factory Default**, and then click **OK** to restore factory configurations.

The results are displayed next to the device after restoring is completed. Icon ( $\checkmark$ ) means success; icon ( $\triangle$ ) means failure and you can click icon to view the details.

## 4.6.3.3 Exporting Configurations

Step 1 Click System Settings.

Step 2 Click the **Restore** tab.

Figure 4-41 Restore default configurations

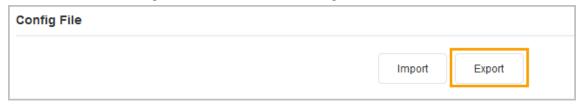

<u>Step 3</u> Click ▶ next to the device type, and then select one or multiple devices.

 $\square$ 

If the device is not in the device list, perform search again. For details, see "4.1 Adding Devices".

Step 4 Click **Export** under the **Export File** tab. Select saving path, enter the file name, and then click **OK** to apply the exported configurations to all devices of same type, same model and same version.

The results are displayed next to the device after restoring is completed. Icon ( $\checkmark$ ) means success; icon ( $\triangle$ ) means failure and you can click icon to view the details.

### 4.6.3.4 Importing Configurations

Step 1 Click System Settings.

Step 2 Click the **Restore** tab.

Figure 4-42 Restore default configurations

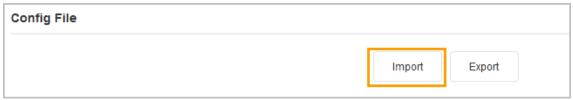

Step 3 Click ▶ next to the device type, and then select one or multiple devices.

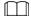

If the device is not in the device list, perform search again. For details, see "4.1 Adding Devices".

Step 4 Click **Import** under the **Import File** tab. Select saving path, enter the file name, and then click **OK** to apply the imported configurations to all devices of same type, same model and same version.

The results are displayed next to the device after restoring is completed. Icon ( $\checkmark$ ) means success; icon ( $\triangle$ ) means failure and you can click icon to view the details.

## 4.6.4 Modifying Device Password

You can modify the device login password.

Step 1 Click System Settings.

Step 2 Click the **Device Password** tab.

Figure 4-43 Device password

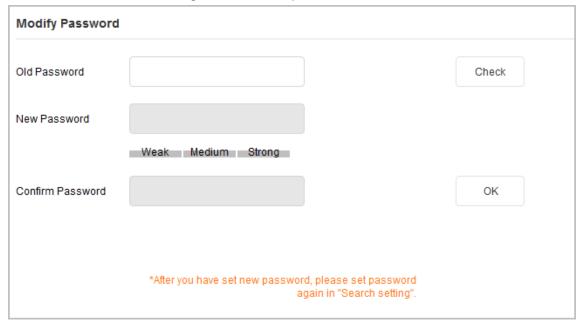

<u>Step 3</u> Click ▶ next to the device type, and then select one or multiple devices.

If you select multiple devices, the login passwords must be the same.

Step 4 Set the password.

Follow the password security level hint to set a new password.

Table 4-17 Password parameters

| Parameter        | Description                                                                                                    |
|------------------|----------------------------------------------------------------------------------------------------|
| Old Password     | Enter the device old password. To make sure that the old password is entered correctly, you can click <b>Check</b> to verify.                              |
| New Password     | Enter the new password for the device. A prompt appears informing you of the strength of your password.  The password might vary depending on the devices. |
| Confirm Password | Confirm the new password.                                                                                                    |

Step 5 Click **OK** to complete modification.

# **4.6.5 Batch Configuration**

### 4.6.5.1 Video Standard

There are two video standards, PAL and NTSC.

Step 1 Click System Settings.

Step 2 Click the **Batch** tab.

Figure 4-44 Table configuration

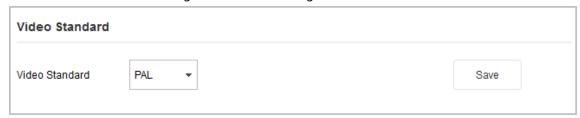

<u>Step 3</u> Click ▶ next to the device type, and then select one or multiple devices.

- If the device is not in the device list, perform search again. For details, see "4.1 Adding Devices".
- If you do not know which device the video file is exporting, you can select multiple devices, and then the system will go through each one until successful.

Select **PAL** or **NTSC** from the **Video Standard** drop-down list, and then click **Save**.

The results are displayed next to the device after restoring is completed. Icon (✓) means success; icon (▲) means failure and you can click icon to view the details.

### 4.6.5.2 Table Configuration

The **Table Config** function enables you to perform some device configurations in batches. This is applicable when you have a lot of devices to configure. Configurations include modifying IP, creating and modifying password, upgrading devices, adding allowlist and blocklist, and setting encoding parameters.

Step 1 Click System Settings.

Step 2 Click the **Batch Config** tab.

Figure 4-45 Table configuration

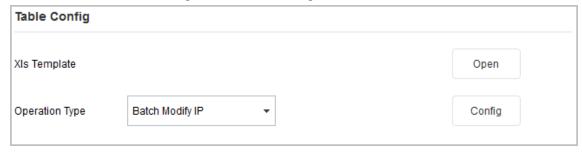

 $\square$ 

- If the device is not in the device list, perform search again. For details, see "4.1 Adding Devices".
- If you do not know which device the video file is exporting, you can select multiple devices, and then the system will go through each one until successful.
- Step 3 In the **Table Config** section, click **Open** to open the template, fill in the sheet(s) as required, and then save the template locally.

The **Result** column of the template displays whether the configuration is successful. You do not need to enter.

<u>Step 4</u> Select a configuration type from the **Operation Type** drop-down list, click **Config**, select the template you saved, and then click **Open**.

Figure 4-46 Import template

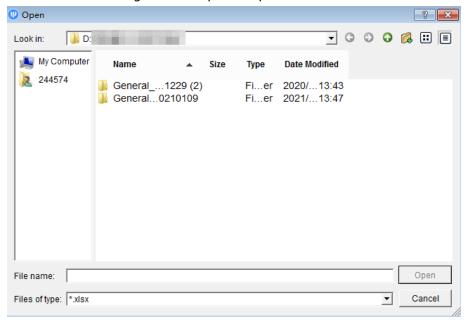

Table 4-18 Description of the operation type

| Operation Type    | Description                                                                                                    |
|-------------------|----------------------------------------------------------------------------------------------------|
| Batch Modify IP   | Change passwords in the table in batches.                                                                                     |
| Generate Password | Generate password in batches.                                                                                                 |
| Modify Password   | Change login password in batches.                                                                                             |
| Batch Upgrade     | Update devices in batches.                                                                                                    |
| AllowlistAdd      | Configure IP addresses in allowlist in batches.                                                                               |
| BlocklistAdd      | Configure IP addresses in blocklist in batches.                                                                               |
| Encode Config     | Configure encoding parameters in batches.  Only supports H264 or H265, stream and enabling or disabling intelligent encoding. |
| VTO Password      | Change the VTO password of engineering, duress, unlock and issuing card in batches.                                           |

<u>Step 5</u> Open the template to confirm the result, and then view the **Result** column.

# 4.7 Resetting Device Password

You can reset device password.

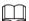

- The password resetting operation can only be performed to the devices in the same network segment with the ConfigTool PC. To reset other password on the device, you need to log in with the admin account.
- You can only reset the password of initialized devices.
- Some devices do not support the password reset function.

## 4.7.1 Resetting Password in Batches

Reset password of two or more devices in batches. You can only use the XML method to reset passwords in batches.

- Step 1 Click Password Reset.
- Step 2 Select the devices that need to reset password, click **Batch Reset**, and then click **Agree** and **OK**.
- Step 3 Export XML.
  - 1) Click **BrowsePath** to select the save path for the exported XML file.
  - 2) Click **Next** to export the file.
- Step 4 Use the enterprise email that is officially certified by device manufacturer to send the ExportFile.xml file to the local technical support, and then get the result.xml file from the technical support.

Figure 4-47 Reset ExportFile.xml

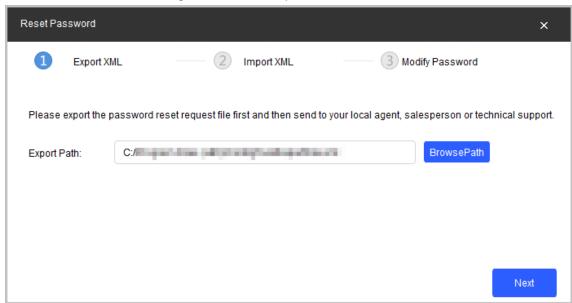

Step 5 Import XML.

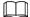

If the **Reset Password-Import XML** page is closed, click **Import Result.xml** on the **Reset Password** page, and then import the result.xml file from the displayed dialogue box.

1) Click **Open** to import the **result.xml** file from the save path.

Figure 4-48 Reset password

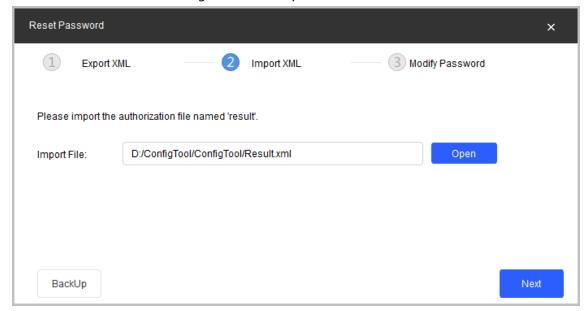

2) Click **Next** to start importing.

After exporting the XML, the **Reset Password-Modify Password** page is displayed.

Figure 4-49 Reset password-modify password

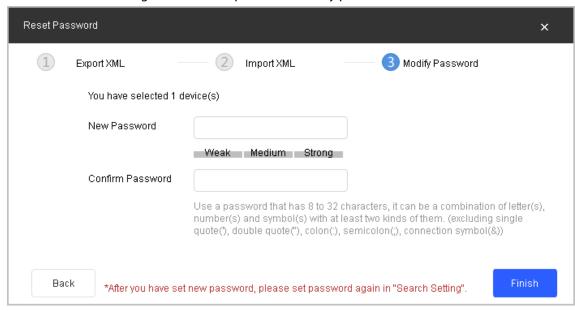

Step 6 Modify password.

1) Enter the new password, and then confirm the password.

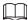

The password might vary depending on the devices.

<u>Step 7</u> Click **Finish** to start resetting the password.

The result is displayed next to the device after operation is completed. Click the success icon ( $\checkmark$ ) or click the failure icon ( $\triangle$ ) for the details.

## 4.7.2 Resetting Password of One Device

This operation is only applicable to a single device.

Step 1 Click @ Password Reset.

- <u>Step 2</u> Select the device that needs to reset the password, and then click **Reset**.
- Step 3 Reset password.
  - Reset by scanning QR code.
    - 1. Select **QR Code** from the **Reset Mode** drop-down list.
    - 2. Perform operations according to the instructions on the interface to obtain the security code.
    - 3. Enter old password, new password, and confirm password.
  - Reset by sending XML file. For details, see "4.7.1 Resetting Password in Batches".
- Step 4 Click **OK** to start resetting the password.

The result is displayed next to the device after restoring is completed. Click the success icon ( $\checkmark$ ) or click the failure icon ( $\triangle$ ) for the details.

# 4.8 Building Configuration

You can link building devices with organization nodes and send configurations to the actual VTO or VTH.

Global Parameters Device Tree Association List Association Delete Node Batch Association Export Node ▼ ☐ Project20210508150434 VTO Not Associated ☐ 1 Building ▼ 🔲 1 Unit VTO2 ▼ VTO6 ☐ Unit VTO(Main) Unit VTO(Sub)

▼ □ 1 Floor - HIGHTSTHAGETTS ☐ 1 Room ☐ Villa Station ☐ Second Confirmation OCCUPATIONS AND INCOME. Not Asso ▼ DH-VT-00000-1 ☐ 1 Extension □ ellous scholacops ▶ □ 2 Room ▼ VTH5 2 Floor ▶ ☐ 1 Room ▶ ☐ 2 Room TOTAL PROPRIED ▼ DHI-V PROFESSIONAL SOCIETY DHI-V TOTAL STREET, GOLDEN

Figure 4-50 Building configuration page

# 4.8.1 Configuring Global Parameters

Configure the information of the server, VTO and VTH devices.

- Step 1 Select **Building Config > Device Tree**.
- Step 2 Configure device information.

Figure 4-51 Global parameters

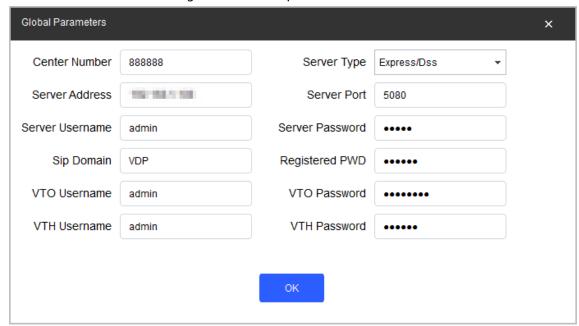

Table 4-19 Global parameter description

| Parameters                       | Description                                                                                                    |
|----------------------------------|----------------------------------------------------------------------------------------------------|
| Center Number                    | Enter the center number. It is 888888 by default.                                                                                              |
| Server Type                      | Select server type. It is <b>Express/DSS</b> by default.                                                                                       |
| Server Address                   | Enter server address. The default address is 192.168.1.108.                                                                                    |
| Server Username                  | Enter server username. By default, the username is admin.                                                                                      |
| Server Password                  | Enter server password.                                                                                                    |
| SIP Domain                       | Enter the SIP domain and registration password. They are VDP and 123456 by default.                                                            |
| Registered PWD                   | Enter the registered password.                                                                                                    |
| VTO/VTH Username and<br>Password | <ul> <li>The username and password are admin and admin123 for VTO.</li> <li>The username and password are admin and 123456 for VTH.</li> </ul> |

Step 3 Click **Save**.

# **4.8.2 Adding Organization Node**

- **Step 1** Select **Building Config > Device Tree**.
- Step 2 Click **Add Node** to add building organization node.

Figure 4-52 Add nodes

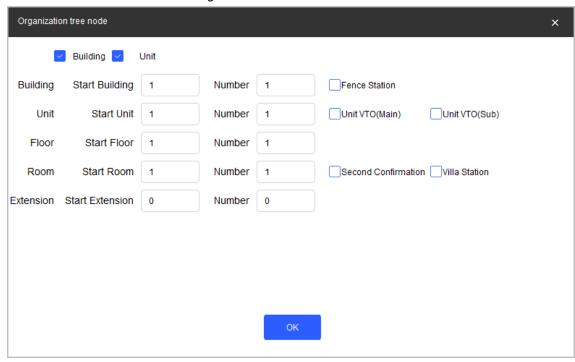

### Enable **Building** and **Unit** when you need to select them.

- When selecting **Fence Station**, there will be a node under the project.
- When selecting Unit VTO (main) or Unit VTO (sub), there will be a main or sub unit VTO.
- When the unit is disabled, the VTO will be added under the building. If the building is disabled, the VTO will be added under the project.

<u>Step 3</u> Right-click the node to rename, add, delete nodes.

Figure 4-53 Node operations

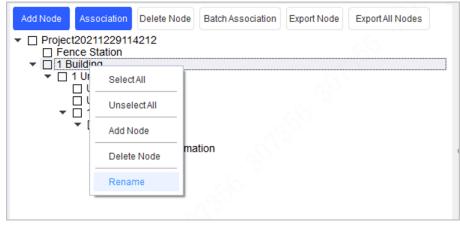

Step 4 Click **OK**.

## 4.8.3 Configuring Linkage

Link the devices with organization nodes, and then you can check the linkage information sending status.

**Step 1** Select **Building Config > Device Tree**.

Step 2 Select a device from the device tree and a node from the organization nodes tree, and then click **Association**.

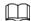

You can only associate one device with one node to an operation.

<u>Step 3</u> Click **Association List**, select devices to be sent, and then click **Config**.

- v means that the linkage sent successfully.
- Means that the linkage sent failed. Click A to check for the reasons.

Figure 4-54 Association list

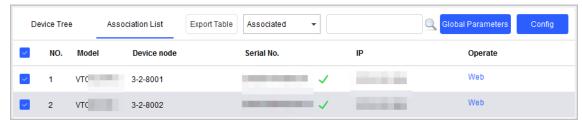

## 4.8.4 Linking Devices in Batches

You can link the devices with organization nodes in batches through the template.

- **Step 1** Select **Building Config > Device Tree**.
- <u>Step 2</u> Select the nodes to be linked, and then click **Export Node**.
- <u>Step 3</u> Select the exported table destination path, and then click **Save**.
- Step 4 Open the table, enter the serial number of each device linking with each node, and then save the file.
  - The entered SN must belong to devices existing under the device tree. Otherwise the linkage might fail.
  - VTH can only link with VTH devices.
- Step 5 Click **Batch Association**, and then select the finished table.
- Step 6 Click **Association List**,, select devices to be sent, and then click **Config**.
  - means that the linkage sent successfully.
  - A means that the linkage sent failed. Click A to check for the reasons.

Figure 4-55 Association list

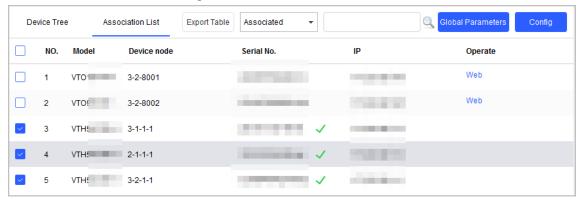

# 4.8.5 Exporting Related Information

You can export related information table to your PC.

- Step 1 Select **Building Config > Association List**.
- <u>Step 2</u> Select devices to be exported and click **Export Table**.
- Step 3 Select storage path, and click then **Save**.
- <u>Step 4</u> Open the table on local, and then you can view the related linkage information.

## 4.9 CGI Protocol

You can modify device password or other parameters through CGI commands and table. Make sure that you have the corresponding commands from technical support in advance.

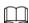

Use https protocol when configuring information; otherwise the prompt **Operation via http is not safe** will appear.

## 4.9.1 CGI Command Configuration

- Step 1 Click BB CGI Protocol.
- Step 2 Enter the Url path, and then click **Config**.
  - 1) If A shows next to the device IP, it means that the configuration failed. You can click the icon to see details.

Figure 4-56 Error message

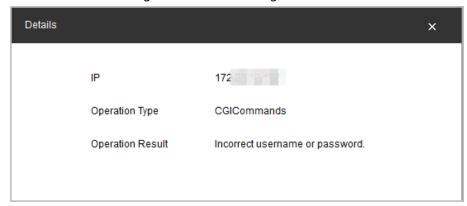

- 2) **Incorrect username or password** means that the username and password you have entered in **Search Settings** are different from that of the device.
- 3) Change in **Search Settings** to the username and password of the device, and then configure CGI commands again.
- 4) When succeeding, ✓ shows next to the device IP.

Figure 4-57 CGI command success

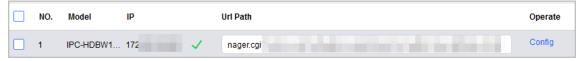

# 4.9.2 Changing CGI Commands in batches

- Step 1 Click B CGI Protocol.
- <u>Step 2</u> Select the device that you want to configure in batches, click **Batch CGI Commands**, and then enter the Url path.
- Step 3 Click **OK**.

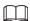

Make sure that the Url paths of selected devices are the same.

Figure 4-58 Batch CGI commands

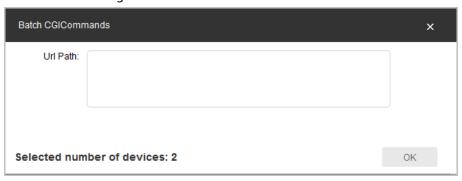

# 4.9.3 Table Configuration

- Step 1 Click BB CGI Protocol
- <u>Step 2</u> Click **Open Template**, and then enter IP address, port No., username, password, and CGI commands content.
- Step 3 Save the template, and then close it.

Figure 4-59 Template

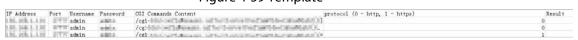

Table 4-20 Parameter description of the template

| Parameter                     | Description                                                                                                    |
|-------------------------------|----------------------------------------------------------------------------------------------------|
| IP Address                    | Enter the device IP, port, login username and password.                                                        |
| Port                          |                                                                                                    |
| Username                      |                                                                                                    |
| Password                      |                                                                                                    |
| CGI Commands Content          | The command path of the device CGI configuration. Sending configuration through non-default port is available. |
| Protocol (0 - http,1 - https) | Http and https are available.                                                                                  |
| Result                        | The result of the CGI command execution.                                                                       |

- <u>Step 4</u> Return to CGI protocol page, and then click **Table Configuration**.
- Step 5 Select the completed template, and then click **Open** to import the template. The devices in the template will be configured as the template.

After the configuration is completed, the success prompt is displayed. You can check the result in the template.

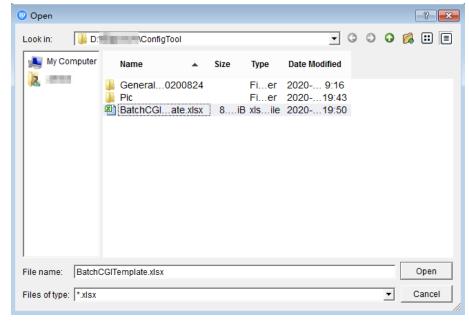

Figure 4-60 Select a template

# 5 Help

This chapter introduces how to view the help file, QA file and software version, how to set network parameters and upgrade parameters.

# 5.1 Help File

- Click ▼ at upper-right corner, and then select **Help** to view the user's manual.
- Click ▼, and then select QA to view the file on frequently asked questions and the answers.

### 5.2 Software Version

Click ▼, and then select **About** to view privacy policy, open source and software version.

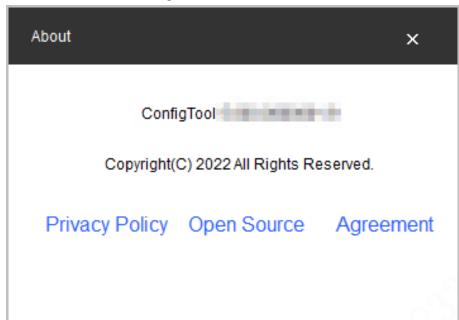

Figure 5-1 About

# 5.3 Settings

## **5.3.1 Configuring Parameters**

Configure the mode when logging into the device and the parameters related to upgrading the device, such as upgrade timeout, update timeout interval, network timeout interval and upgrade speed.

<u>Step 1</u> Click  $\overline{\blacksquare}$  on the upper right corner of the page, and then click **Setting**.

<u>Step 2</u> Configure the mode when logging into the device and the parameters related to upgrading the device

Figure 5-2 Setting

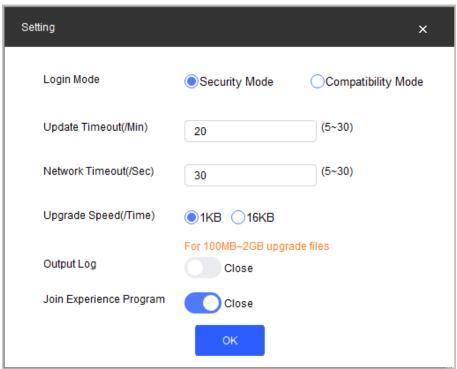

**Table 5-1 Setting Parameters** 

| Parameter Description  |                                                                                                    |
|------------------------|----------------------------------------------------------------------------------------------------|
| Parameter              | Description                                                                                            |
| Login Mode             | Security Mode (default): Log in only with secure authentication method.                                |
|                        | Compatibility Mode: Try to log in with secure or insecure                                              |
|                        | authentication method. It has potential risks and is not                                               |
|                        | recommended to be used.                                                                                |
|                        |                                                                                                    |
|                        | Compatibility mode has potential security risks. It is recommended                                     |
|                        | to log in with security mode.                                                                          |
| Update Timeout (/Min)  | The maximum upgrade time for a single device when the device is upgraded.                              |
|                        | When the device upgrade time is longer than the set value, the system notices that the upgrade failed. |
| Network Timeout (/Sec) | The maximum timeout for network connection when the device is upgraded.                                |
|                        | When the network timeout is longer than the set value, the system stops upgrading.                     |

| Parameter               | Description                                                                                                    |  |
|-------------------------|----------------------------------------------------------------------------------------------------|--|
| Upgrade Speed (/Time)   | <ul> <li>Select the loading speed when upgrading.</li> <li>If package &lt; 100 MB, the Tool loads the package 1 KB every time. The speed cannot be modified.</li> <li>If package size≥ 200 MB, the Tool loads the package 16 KB every time. The speed cannot be modified.</li> <li>If 100 MB≤ package size &lt; 2 G, the Tool loads the package 1 KB every time. To speed up the process, you can set the speed to 16 KB every time. For details, see "5.3 Setting."</li> </ul> |  |
| Output Log              | Click  to enable the function, and click  to disable the                                                                                                    |  |
| Join Experience Program | function.                                                                                                    |  |

## 5.3.2 Login Authentication

Device program version is low. Please upgrade the device or enable [ConfigTool]
 Compatibility Mode.

In security mode, there is a **Login Failed** dialog box displayed if the added device does not support logging in with security mode.

<u>⊘~~</u>

Operate according to the instructions and add the device again, when this hint appears. There are two methods and you can select from.

- We recommended upgrading the device bin which is available to log in by Security Mode. It can ensure the security of system.
- ♦ Click , and select **Setting**, and then switch login mode to **Compatibility Mode**.
- Device program version is low. Please upgrade the device or enable [ConfigTool]
   Compatibility Mode.

Devices searched by network segment can all be successfully searched, regardless of if the devices support logging in with security mode.

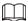

Device searching does not trigger device login, and the login authentication is not performed. The device list is displayed normally.

• Login failed. Device program version is low. Please upgrade the device or enable [ConfigTool] Compatibility Mode.

In security mode, if the operated device does not support logging in with security mode but has to be upgraded, restarted and so on.

<u>⊘~~</u>

Operate according to the instructions and then repeat the failed operations when this hint appears. There are two methods. You can select one of them.

- It is recommended to upgrade the device bin which is available to log in by Security Mode. It can ensure the security of system.
- ♦ Click , and select **Setting**, and then switch login mode to **Compatibility Mode**.
- Compatibility Mode has potential security risks. Continue?

Click ▼, then select **Setting**, and switch login mode to **Compatibility Mode**.

Figure 5-3 Switch to compatibility mode (1)

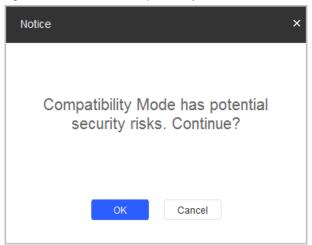

• Compatibility Mode has potential security risks. Security Mode is recommended. Switch login mode to Compatibility Mode, and click OK to confirm.

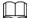

Compatibility mode has potential security risks. Think twice before operating.

Figure 5-4 Switch to compatibility mode (2)

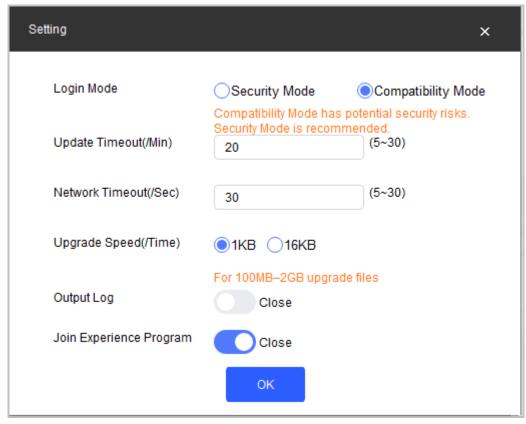

# **Appendix 1 Cybersecurity Recommendations**

### The necessary measures to ensure the basic cyber security of the platform:

#### 1. Use Strong Passwords

Please refer to the following suggestions to set passwords:

- The length should not be less than 8 characters.
- Include at least two types of characters; character types include upper and lower case letters, numbers and symbols.
- Do not contain the account name or the account name in reverse order.
- Do not use continuous characters, such as 123, abc, etc.
- Do not use overlapped characters, such as 111, aaa, etc.

#### 2. Customize the Answer to the Security Question

The security question setting should ensure the difference of answers, choose different questions and customize different answers (all questions are prohibited from being set to the same answer) to reduce the risk of security question being guessed or cracked.

### Recommendation measures to enhance platform cyber security:

### 1. Enable Account Binding IP/MAC

It is recommended to enable the account binding IP/MAC mechanism, and configure the IP/MAC of the terminal where the commonly used client is located as an allowlist to further improve access security.

### 2. Change Passwords Regularly

We suggest that you change passwords regularly to reduce the risk of being guessed or cracked.

### 3. Turn On Account Lock Mechanism

The account lock function is enabled by default at the factory, and it is recommended to keep it on to protect the security of your account. After the attacker has failed multiple password attempts, the corresponding account and source IP will be locked.

### 4. Reasonable Allocation of Accounts and Permissions

According to business and management needs, reasonably add new users, and reasonably allocate a minimum set of permissions for them.

### 5. Close Non-essential Services and Restrict the Open Form of Essential Services

If not needed, it is recommended to turn off NetBIOS (port 137, 138, 139), SMB (port 445), remote desktop (port 3389) and other services under Windows, and Telnet (port 23) and SSH (port 22) under Linux. At the same time, close the database port to the outside or only open to a specific IP address, such as MySQL (port 3306), to reduce the risks faced by the platform.

### 6. Patch the Operating System/Third Party Components

It is recommended to regularly detect security vulnerabilities in the operating system and third-party components, and apply official patches in time.

#### 7. Security Audit

- Check online users: It is recommended to check online users irregularly to identify whether there are illegal users logging in.
- View the platform log: By viewing the log, you can get the IP information of the attempt to log in to the platform and the key operation information of the logged-in user.

#### 8. The Establishment of a Secure Network Environment

In order to better protect the security of the platform and reduce cyber security risks, it is

### recommended that:

- Follow the principle of minimization, restrict the ports that the platform maps externally by firewalls or routers, and only map ports that are necessary for services.
- Based on actual network requirements, separate networks: if there is no communication requirement between the two subnets, it is recommended to use VLAN, gatekeeper, etc. to divide the network to achieve the effect of network isolation.